# Beschreibung **DRUCKER-GRUNDKASSETTE R0115** KLEINCOMPUTER **robotron KC85/1 robotron KC87**

Die Seite A der DRUCKERGRUNDKASSETTE R0115 enthält das Textverarbeitungsprogramm SCRIPT mit einer Installationsvariante INSCRIPT zur Anpassung an den individuell verfügbaren Druckertyp sowie die Druckertreiber V24A1, V24A2, V24A3, IFSSA1, K6311G1 (Grafikdruck), K3313G1 (Grafikdruck) und den Quelltext des Druckertreibers V24A3 (V24A3Q).

Alle Programme sind in der angegebenen Reihenfolge zweimal aufgezeichnet.

Die Seite B können Sie zur Aufzeichnung eigener Programme verwenden.

#### **Kassetteninhalt (Seite A)**

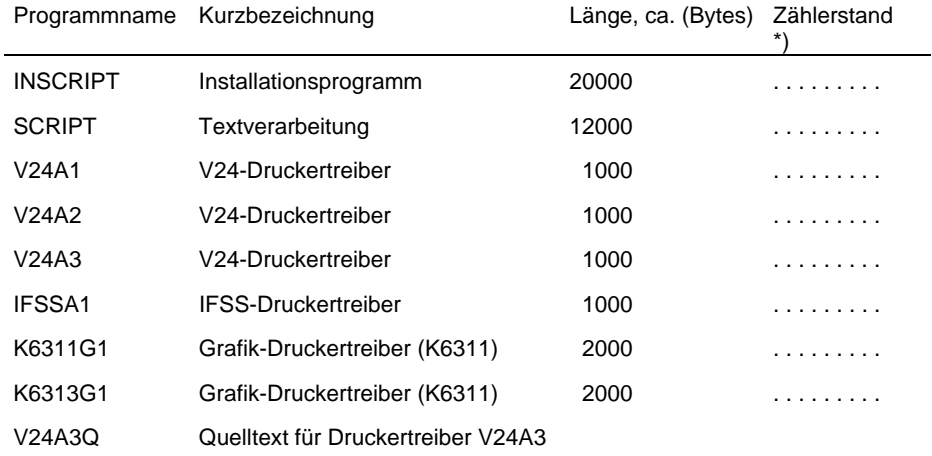

\*) Bitte den Zählerstand selbst ermitteln und eintragen

2/89 a

VEB ROBOTRON-MESSELEKTRONIK >OTTO SCHÖN< DRESDENLingnerallee 3, Postschließfach 211, Dresden DDR-8012

digitalisiert: Ulrich Zander <zander@felix.sax.de>

# Beschreibung Teil 1

#### **Inhaltsverzeichnis**

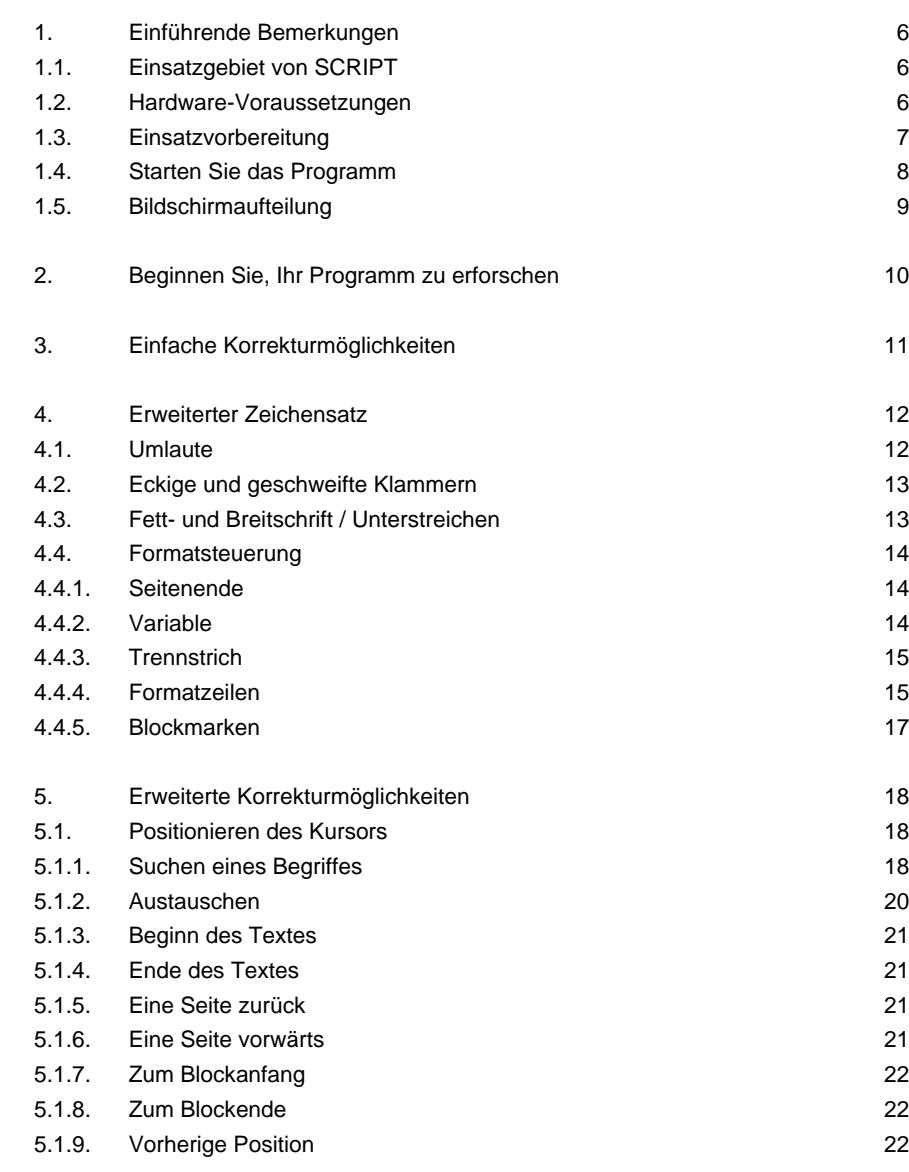

# DRUCKERGRUNDKASSETTE R 0115

# Textverarbeitungssystem SCRIPT

# I N H A L T (Teil 1)

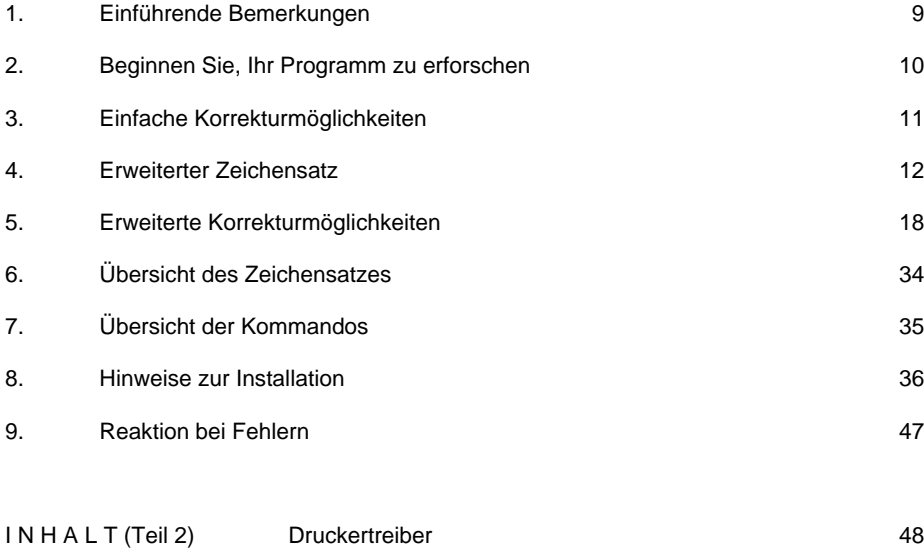

#### Hinweis:

Die DRUCKERGRUNDKASSETTE R 0115 erscheint anstelle der PROGRAMMKASSETTE R 0171, welche in der Bedienungsanleitung des SCHREIBMASCHINEN- und DRUCKERMODULS (ab Ausgabe 10/86 b) angekündigt worden ist.

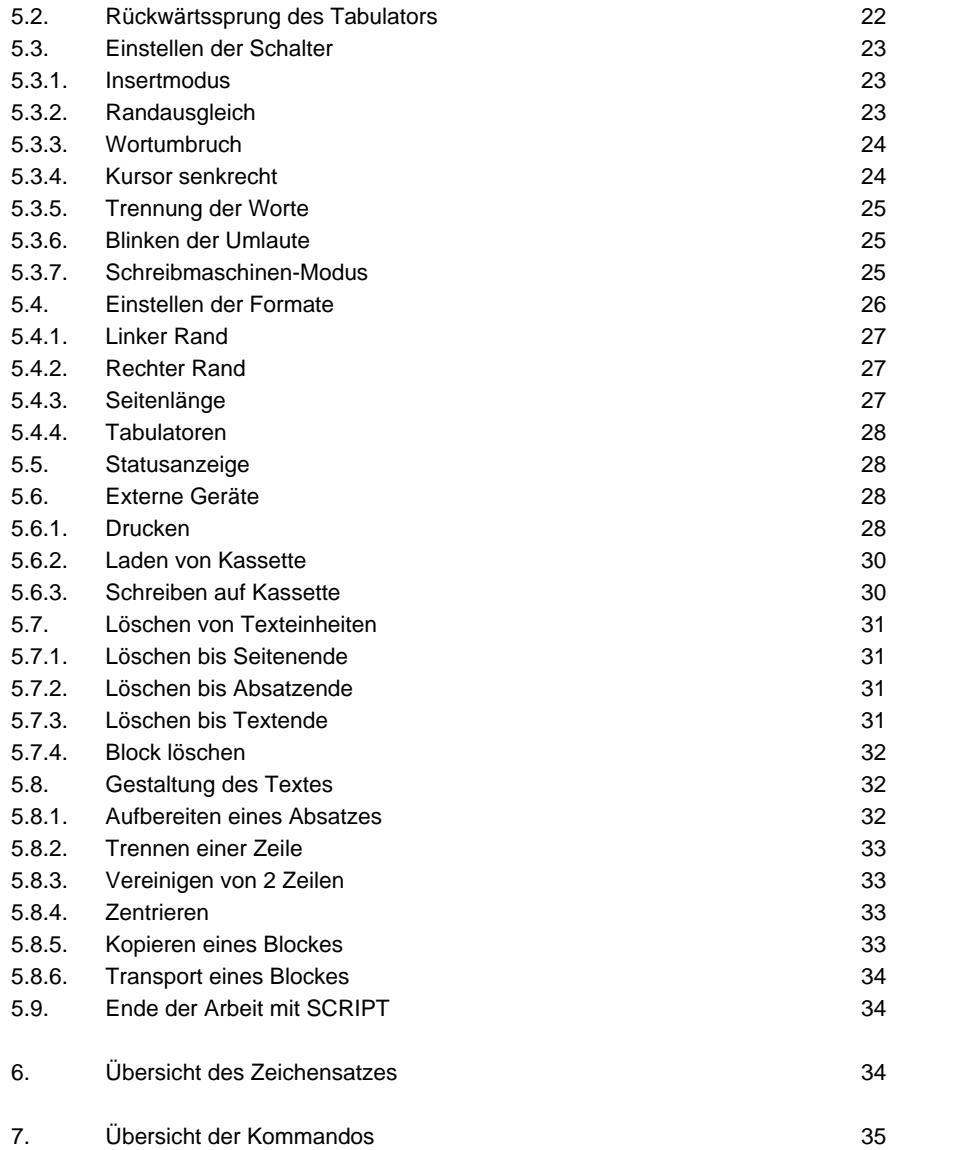

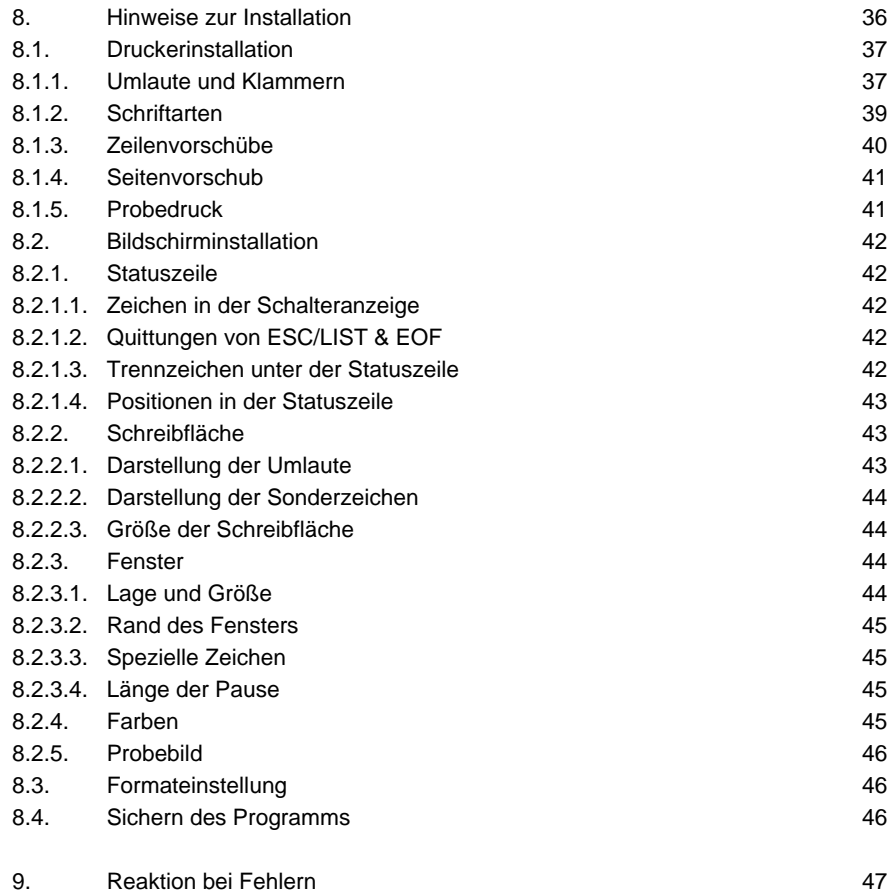

#### **1. Einführende Bemerkungen**

# **1.1. Einsatzgebiete von SCRIPT**

Das Textverarbeitungssystem SCRIPT kann überall dort eingesetzt werden, wo größere Mengen Fließtext zu verarbeiten sind. Das können Briefe, Berichte und Analysen sein. Auch technische Dokumentationen können ziemlich gut mit SCRIPT verfaßt werden. Diese Dokumentation über SCRIPT wurde z.B. auch mit SCRIPT erstellt. Bei einer Ausrüstung des Rechners mit zwei RAM-Erweiterungen können Texte mit einer Größe bis zu 23000 Zeichen auf einmal bearbeitet werden. Das entspricht etwa 16 bis 20 Schreibmaschinenseiten im Format A4. Es können jedoch auch größere Texte bearbeitet werden, wenn man sie in mehrere Portionen zerlegt. Die vorliegende Dokumentation bestand z.B. aus drei Dateien. Mit diesem System wurde jedoch auch schon ein Buch von 170 Seiten Umfang geschrieben. Weniger geeignet ist SCRIPT zum Ausfüllen von vorgedruckten Formularen. Die mit SCRIPT erstellten Texte lassen sich auf fast jedem Drucker ausdrucken. Zu diesem Zweck läßt sich SCRIPT an die Steuerzeichen desvon Ihnen verwendeten Druckers anpassen.

# **1.2. Hardware-Voraussetzungen**

Für die Arbeit mit SCRIPT wird ein Kleincomputer der Typen KC87, KC85/1 oder Z9001 benötigt. Weiterhin sind ein Fernsehgerät und ein Kassettenrecorder notwendig. Der Kleincomputer muß mit mindestens einer RAM-Erweiterung ausgerüstet sein. Zum Anschluß eines Druckers ist zusätzlich Hardware für den Kleincomputer notwendig. In der Regel wird dies eine Interface-Steckeinheit sein. Für den Anschluß eines Druckers oder einerSchreibmaschine mit V.24-Interface kann der Schreibmaschinenmodul 690021.1 oder der Druckermodul 690025.2 (nur gesellschaftliche Bedarfsträger) verwendet werden. Auch Drucker oder Schreibmaschinen mit IFSSoder Centronics-Interface können verwendet werden. Diese Geräte werdenjedoch nicht durch Robotron-Hardware unterstützt.

Eine mögliche Konfiguration zur Arbeit mit SCRIPT könnte wie folgt aussehen:

- 1 Kleincomputer KC87
- 1 RAM-Erweiterungsmodul 690003.5
- 1 Schreibmaschinenmodul 690021.1
- 1 Fernsehgerät
- 1 Recorder LCR oder Geracord
- 1 Schreibmaschine erika 3004 mit
- 1 Interfacebox S0004 IF600

# **1.3. Einsatzvorbereitung**

Auf der von Ihnen erworbenen Kassette ist das in Maschinensprache geschriebene Programm INSCRIPT aufgezeichnet. Dies ist noch nicht das eigentliche Textverarbeitungssystem, sondern ein Installationsprogramm, mit dessen Hilfe Sie sich das Programm SCRIPT entsprechend Ihren persönlichen Wünschen erzeugen können. Für die Arbeit mit INSCRIPT ist die Ausrüstung Ihres Rechners mit einem RAM-Erweiterungsmodul Voraussetzung. Legen Sie die Kassette in den Recorder ein und geben Sie das Kommando **INSCRIPT** im OS-Modus. Schließen Sie das Kommando mit der **ENTER**-Taste ab, und quittieren Sie die Aufforderung **start tape** bei Ertönen des Starttones durch erneutes Drücken der ENTER-Taste. Nachdem das Programm erfolgreich eingelesen wurde, meldet es sich mit dem Hauptmenü der Installation.

Für den Anfang sollte es ausreichen, wenn Sie sofort den Menüpunkt 4 auswählen und sich eine einfache Variante von SCRIPT entsprechen den Einstellungen des Herstellers erzeugen. Mit dieser Standardfassung von SCRIPT können Sie bereits eine vollständige Textverarbeitung durchführen und Ihre Texte drucken. Lediglich die Spezialeffekte (siehe Abschnitt 4 dieser Dokumentation) erscheinen noch nicht auf dem Drucker.

Geben Sie im Menü 4 ein, drücken Sie die ENTER-Taste, legen Sie eine neue Kassette in den Recorder ein, und betätigen Sie die Aufnahmetaste. Wenn Sie die Aufforderung **start tape** mit ENTER quittieren, wird auf der neuen Kassette das Programm SCRIPT aufgezeichnet. Im Bedarfsfall können

Sie gleich im Anschluß noch eine 2. Aufzeichnung vornehmen. Schalten Sie nach erfolgter Aufnahme den Recorder wieder ab und spulen Sie das Band zurück.

Wenn Sie sich in das Programm eingearbeitet haben, können Sie sich dann eine Version erzeugen, die genau Ihren Wünschen von der Bildschirmgestaltung entspricht und auf den von Ihnen verwendeten Drucker zugeschnitten ist. Entsprechende Hinweise dazu finden Sie im Abschnitt 8 dieser Dokumentation.

Um auch nach der Installation weiter mit dieser Anwenderdokumentationarbeiten zu können, wird an den betreffenden Stellen der Dokumentation mittels der Zeichen [ ] darauf hingewiesen und Platz für Ihre eigenen Eintragungen gelassen.

# **1.1. Starten Sie das Programm SCRIPT**

Schalten Sie wie gewohnt den Rechne, das Kassettengerät und den Fernseher ein. Geben Sie nun das Kommando **SCRIPT** im OS-Modus ein undschließen es mit der **ENTER**-Taste ab. Positionieren Sie dieProgrammkassette auf den Startton von SCRIPT.COM, und quittieren Sie die Aufforderung **start tape** des Rechners mit erneutem Drücken der **ENTER**-Taste. Sollten beim Einlesen des Programms Fehler auftreten, so handeln Sie bitte entsprechend der Anweisungen in der Betriebsanleitung des Rechners. Wenn das Einlesen des Programms erfolgreich beendet wurde, meldet es sich mit dem Startbild.

An dieser Stelle haben Sie die Möglichkeit, die Standardformate zu verändern. Detaillierte Informationen dazu finden Sie im Abschnitt 5.4 dieser Dokumentation. Für den Anfang reicht es aus, diese Abfragen durch Drücken der **ENTER**-Taste zu quittieren. Es sind dies die Angaben über die Seitenlänge, den linken Rand Ihrer Schreibfläche und über die Positionen der drei möglichen Tabulatoren. Zum Abschluß des Startvorganges erhalten Sie nochmal eine Übersicht über die soeben eingestellten Systemparameter sowie über die Belegung des Hauptspeichers. Es ist im Moment ein Zeichen belegt.

Die Anzahl der freien Zeichen ist abhängig von der konkreten Ausrüstung Ihres Rechners mit RAM-Erweiterungsmodulen.

# **1.5. Bildschirmaufteilung**

An dieser Stelle einige kurze Bemerkungen zur Gestaltung des Bildschirmes. In der Standardversion hat er folgenden Aufbau:

Die 1. Zeile ist die Statuszeile und dient zur Anzeige der aktuellen Systemparameter. Auf ihr werden in der Reihenfolge von links nach rechts folgende Informationen angezeigt:

- das Ober- und Unterkommando in den **ESC**-Kommandofolgen (siehe Abschnitt 5),
- die Stellung aller Schalter (siehe Abschnitt 5.3),
- das Echo der **LIST** und **ESC**-Taste,
- die Information über das Textende,
- die Seitennummer,
- die Zeilennummer auf der aktuellen Seite,
- die Position des Kursors innerhalb der aktuellen Zeile.

Die 2. Zeile dient als Trennzeile. Ab der 3. Zeile stehen Ihnen 22 [ \_ \_ ] Zeilen für die Darstellung des Textes zur Verfügung. Bei fast allen erweiterten Kommandos (siehe Abschnitt 5) wird zur Informationsausgabe und zur Abfrage von Parametern ein Fenster verwendet. Dieses hat eine Größe von 12 Zeilen uns 20 Spalten. Wenn das Fenster auf dem Bildschirm erscheint, spielen sich alle Aktivitäten des Programms SCRIPT in diesem Fenster ab. Außerhalb des Fensters können Sie erst wieder arbeiten, wenn dieses wieder ausgeblendet ist.

#### **2. Beginnen Sie Ihr Programm zu erforschen**

Wenn Sie den Startvorgang erfolgreich beendet haben, können Sie mit dem Eingeben Ihres Textes beginnen. Sie können alle Buchstaben, Ziffern und Sonderzeichen verwenden, die Sie auf der Tastatur finden. Sie werden bemerken, daß die Tastatur anders als normal reagiert. Wenn Sie eine Buchstabentaste drücken, wird ein kleiner Buchstabe erzeugt. Die großen Buchstaben können Sie durch gleichzeitiges Betätigen der **SHIFT**-Taste und einer Buchstabentaste erreichen. Die Ziffern und Sonderzeichen bleiben wiegewohnt erreichbar. Dieser Effekt wird im Folgenden als SM- (Schreimaschinen-) -Modus bezeichnet. Sie können die Tastatur natürlich auch wieder in den Normalmodus zurückschalten. Beschrieben ist dies imAbschnitt 5.3.7.

Die Darstellung der eingegebenen Zeichen auf dem Bildschirm erfolgt immer an der Position des Kursors. Wenn der Kursor in der Mitte des Bildschirmesangekommen ist, fängt das Bild an zu "wandern". Der Kursor bleibt in der Mitte des Bildschirmes stehen, und die ersten geschriebenen Zeichen "verschwinden" auf der linken Seite des Bildschirmes. Dieser Effekt ist einKompromiß zwischen der durch die Technik vorgegebenen Bildschirmbreite von 40 Zeichen und der gängigen Breite eines A4-Blattes von 64 Zeichen. Sie können sich vorstellen, daß der Bildschirm wie ein wanderndes Fenster über die Schreibfläche funktioniert. Wenn Sie jetzt weiter Ihren Text eingeben, hört das "Wandern" ab einer bestimmten Position auf. Dies ist der Fall, wenn das letzte mögliche Zeichen der Zeile auf dem rechten Rand des Bildschirmes dargestellt werden kann.

Wenn Sie jetzt weiterschreiben, und über den rechten Rand hinauskommen, wird das Wort, das zur Überschreitung der Zeilenlänge geführt hat, vollständig auf die neue Zeile übernommen und die soeben beendete Zeile rechtsbündig ausgerichtet. Dieser Vorgang wird als Wortumbruch bezeichnet. Wie Sie diesen Vorgang bewußt steuern können, wird in den Abschnitten 5.3.2. und 5.3.3. ausführlich erläutert.

# **3. Einfache Korrekturmöglichkeiten**

Um eventuelle Tippfehler bereinigen zu können, haben Sie die Möglichkeit, mit den Tasten ← , → , ↑ und ↓ den Kursor völlig frei über die Schreibfläche zu bewegen. Mit den Tasten IV und <sup>®</sup>I können Sie den Anfang bzw. das Ende der aktuellen Schreibzeile erreichen. Mit der **ENTER**-Taste wird derKursor auf den Anfang der nächsten Zeile positioniert. Mit der Taste **INS** wird an der aktuellen Position des Kursors ein Leerzeichen eingefügt. Das Gegenstück dazu ist die **DEL**-Taste. Mit ihr können Sie das Zeichen löschen, auf dem der Kursor steht. Diese Art des Zeichenlöschens ist empfehlenswert für eine nachträgliche Überarbeitung des Textes. Für eine Sofortkorrektur beim Schreiben ist die **COLOR**-Taste besser geeignet. Mit ihr wird das vor dem Kursor stehende Zeichen gelöscht. Wenn Sie sich also vertippt haben, brauchen Sie nicht mit der Kombination ← **und DEL** diesen Fehler zu bereinigen, sondern Sie können dies sofort durch das Drücken der **COLOR**-Taste erreichen.

Mit der **STOP**-Taste können Sie den Kursor jederzeit auf den Anfang des Textes positionieren. Beachten Sie bitte, daß dabei die gerade erfolgten Änderungen in der aktuellen Zeile nicht abgespeichert werden.

Nachfolgend eine Übersicht über die einfachen Korrekturmöglichkeiten:

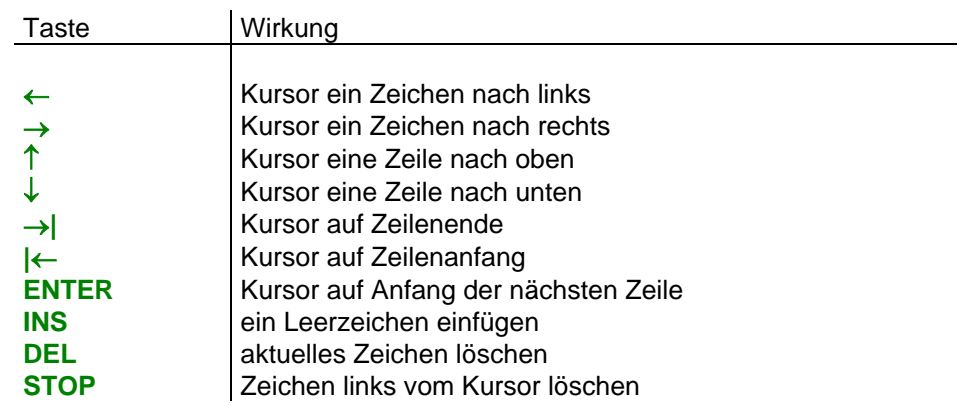

# **4. Erweiterter Zeichensatz**

Da die Tastatur Ihres Rechners die Buchstaben Ä, Ö, Ü, ä, ö, ü und ß soweit die Sonderzeichen [, |, ], {, \, } und ∼ nicht enthält, wurde es notwendig, diese über Tastenkombinationen verfügbar zu machen. Beachten Sie bitte, daß Sie diese erweiterten Möglichkeiten nur dann sinnvoll auslasten können, wenn Sie einen entsprechenden Drucker zur Verfügung haben und Sie SCRIPT für diesen Drucker angepaßt haben. Für die oben genannten Zeichen und einige weitere wurden Kombinationen über die LIST-Taste gewählt. Sie brauchen zur Erzeugung des Buchstabens ä nur die Tastenfolge LIST und a zu drücken. Dabei ist zu beachten, daß es entscheidend ist, ob Sie den SM-Modus eingestellt haben oder nicht. Davon hängt es ab, ob Sie ein ä oder ein Ä erzeugen. Diese Aussage gilt übrigens für alle Zeichen, die über die LIST-Taste erreichbar sind. Die sich an die LIST-Taste anschließende Tastenfolge ist jederzeit mit Hilfe der STOP-Taste abbrechbar. Wenn Sie sich unschlüssig sind, welche Taste in der Folge nach LIST zu drücken ist, und deshalb länger als 4 [ ] Sekunden zögern, wird im Fenster die Menge der ausführenden Kommandos angezeigt.

# **4.1. Umlaute**

Nachfolgend sehen Sie eine Übersicht über die mit LIST erreichbaren Zeichen.

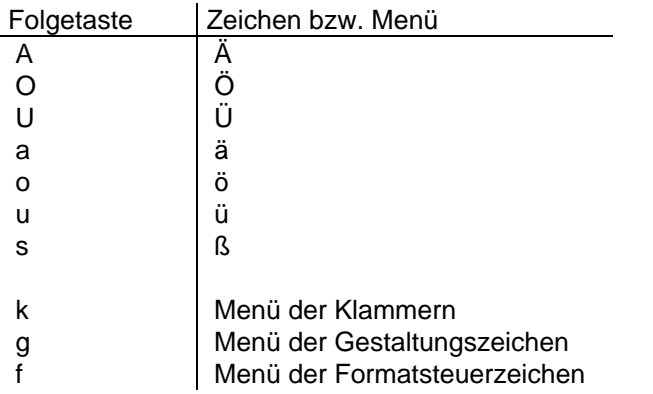

Die Darstellung der Umlaute erfolgt als normale Buchstaben A, O, U, a, o, u und s in roter [  $\qquad$  ] Farbe. Für Anwender mit Schwarz/Weiß-Fernsehgerät sind Hinweise im Abschnitt 5.3.6. enthalten. Die in der Tabelle enthaltenen Kommandos k, g und f dienen zum Erreichen weiterer auf der Tastatur nicht vorhandener Zeichen.

# **4.2. Eckige und geschweifte Klammern**

Durch die Tastenfolge **L I S T k** lassen sich einige spezielle Klammern eingeben. Eine Übersicht über die möglichen Klammern gibt folgende Tabelle.

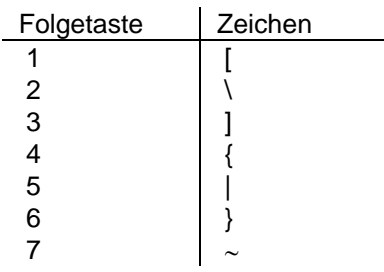

# **4.3. Fett- und Breitschrift/Unterstreichungen**

Mittels der Tastenfolge **L I S T g** können Sie die Steuerzeichen zur Gestaltung des Textes erreichen. Alle Steuerzeichen für die Textgestaltung sind paarweise definiert. Achten Sie bitte immer darauf, daß das Beginnzeichen und das dazugehörige Endezeichen immer auf ein und derselben Zeile stehen. Dies ist notwendig, da viele verfügbare Drucker ansonsten undefiniert reagieren. Diese Steuerzeichen haben in der internen Verwaltung die Länge 0, d.h., sie beeinflussen nicht die Länge der einzelnen Textzeilen, in denen sie verwendet werden. Für die Darstellung der Gestaltungszeichen werden in der Standardversion von SCRIPT Zeichen des Grafiksatzes verwendet. Die nach **LIST g** möglichen Zeichen sind in der folgenden Tabelle zusammengestellt.

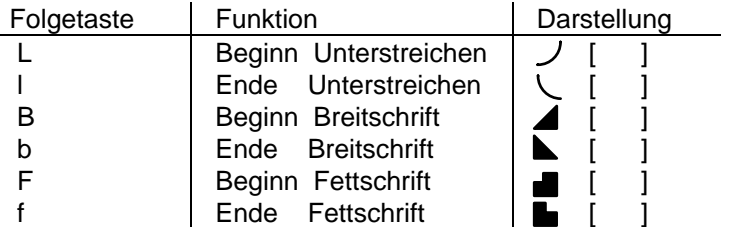

# **4.4. Formatierung**

Die Formatsteuerzeichen sind über die Tastenfolge **L I S T f** zu erreichen. Ihre Funktionen sind sehr differenziert, so daß ihre Erläuterung nach der tabellarischen Übersicht noch einmal einzeln erfolgt.

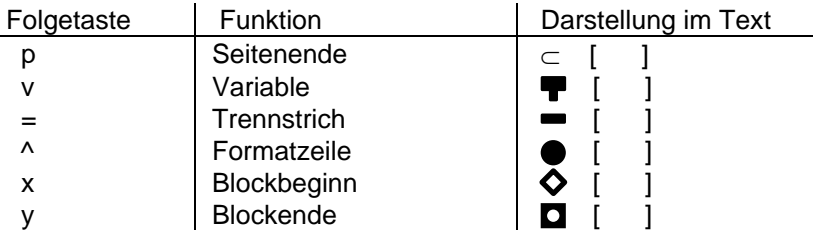

# **4.4.1. Seitenende L I S T f p**

Mit diesem Zeichen können Sie den Rechner anweisen, daß an dieser Stelle die aktuelle Seite beendet werden soll und in der nächsten Zeile eine neueSeite beginnt. Die Anweisung ist völlig unabhängig von der aktuellen Einstellung der Seitenlänge, muß aber das letzte Zeichen der abzuschließenden Seite sein.

#### **4.4.2. Seitenende** LIST f w

Mit diesem Zeichen können Sie eine Variable in den Text einsetzen, deren Wert erst zum Zeitpunkt des Druckens belegt wird. Beim Drucken werden zu allen Variablen für jedes Exemplar die aktuellen Werte abgefragt. Dem Variablenzeichen muß eine der Ziffern 0..7 folgen. Es sind also 8 verschiedene Variablen möglich. Diese Variablen sind sinnvoll anzuwenden, wenn z.B. ein und derselbe Brief an verschiedene Personen geschickt werden soll. Für diesen Zweck kann die folgende Belegung der Variablen erfolgen.

 $\blacksquare$  0 Vorname,  $\blacksquare$  1 Name,  $\blacksquare$  2 Straße,  $\blacksquare$  3 Ort,  $\blacksquare$  4 PLZ

Der Brief könnte dann wie folgt beginnen:

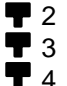

Werter Koll.  $\blacksquare$  0  $\blacksquare$  1 !

Ich bitte Sie hiermit, . . .

#### **4.4.3. Trennstrich**  $LIST f =$

Es handelt sich hierbei um einen speziellen Trennstrich, der sich in seiner Wirkung von dem direkt über die Tastatur erreichbaren Trennstrich unterscheidet. Wenn Sie zum Abschluß einer Zeile den mit **LIST F =** erreichbaren Trennstrich bei der Worttrennung verwenden und später einmal den Text mit dem Aufbereitungskommando (siehe Abschnitt 5.8.1) auf ein anderes Format bringen wollen, so wird das so getrennte Wort wieder zusammengefügt.

# **4.4.4. Formatzeile L I S T f ^**

Mit dieser Zeichenfolge ist es Ihnen möglich, die Schriftart bzw. den Zeilenabstand im Text zu verändern. Das Steuerzeichen muß dabei am Zeilenanfang der Formatzeile (Kursorposition 1) stehen. Das gilt auch, wenn der linke Rand ungleich 1 eingestellt ist. Die Formatzeile mit der Anweisung zählt nicht als Textzeile. Die Wirkung der neuen Schriftart bzw. des neuen Zeilenabstandes beginnt ab nachfolgender Zeile. Vom Programm SCRIPT werden je 8 verschiedene Schriftarten und Zeilenvorschübe unterstützt. Nach der Eingabe

des Steuerzeichens muß entweder ein **S** für Schriftart oder ein Z fürZeilenvorschub folgen. Nach diesen Buchstaben muß dann eine der Zahlen 0..7 für die entsprechende Art eingegeben werden. Da die einzelnen Schriftarten eine unterschiedliche Breite pro Buchstaben haben, wird bei einer anderen Schriftart auch eine andere Auslastung der zur Verfügung stehenden Breite der Zeilen erfolgen.

Beispiel:

# $\bullet$  S<sub>2</sub>

ab dieser Zeile wird mit der Schriftart Nr. 2 gedruckt.

 $\bullet$  Z<sub>5</sub>

ab hier gilt der Zeilenvorschub Nr. 5.

Beachten Sie bitte, daß Grafikzeichen unabhängig von der gerade eingestellten Schriftart in der Breite von 15 CPI angenommen werden. Die Formatzeile selber wird nicht als Textzeile betrachtet und geht daher auch nicht in die Zählung der Zeilen des Textes ein. Die Wirkung der Formatzeile beginnt stets ab nachfolgender Zeile. Bei Start des Programms sind die Schriftart 0 und der Zeilenvorschub 0 eingestellt. Nachfolgend ein Beispiel für eine mögliche Einstellung von Zeilenvorschüben und Schriftarten mit den Breiten der einzelnen Schriftarten in der CPI (Charakter per Inch = Zeichen pro Zoll).

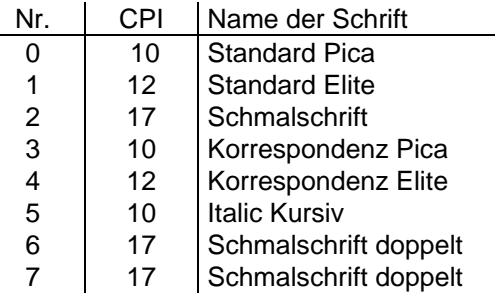

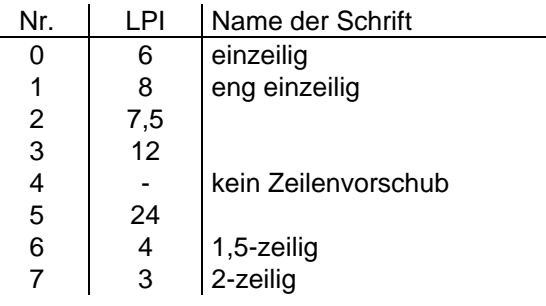

# **4.4.5. Blockmarken L I S T f x und L I S T f y**

Mit diesen Tastenkombinationen können Sie bestimmte Abschnitte desTextes markieren. Verwendet werden **LIST F x** für den Anfang und **LIST f y** für das Ende des zu markierenden Abschnittes. Verwendung finden solcherart markierte Blöcke bei der Textgestaltung (siehe Abschnitte 5.7.4, 5.8.5 und 5.8.6) und bei der Ausgabe (siehe Abschnitte 5.6.1 und 5.6.3). Bitte achten Sie darauf, daß das Zeichen für den Blockanfang immer vor dem Zeichen für das Blockende im Text steht. Wenn eine Blockmarke eingegeben wird, so testet das Programm immer, ob diese Blockmarke schon an einer anderen Stelle des Textes steht. Wenn das der Fall ist, wird die alte Blockmarke durch ein Leerzeichen überschrieben.

# **5. Erweiterte Korrekturmöglichkeiten**

Nachdem Sie bisher die einfachen Korrekturmöglichkeiten und den erweiterten Zeichensatz kennengelernt haben, kommen wir nun zu den erweiterten Möglichkeiten der Textbearbeitung. So wie der erweiterte Zeichensatz über die **LIST**-Taste und ein oder zwei Folgezeichen zu erreichen ist, können Sie die erweiterten Korrekturmöglichkeiten über die **ESC**-Taste und ein bis zwei Folgetasten erreichen. Die sich nach **ESC** anschließende Kommandofolge kann zu jedem Zeitpunkt mit der **STOP**-Taste unterbrochen werden. Wenn Sie länger als 4 Sekunden bei der Eingabe der Folgetasten zögern, bekommen Sie das Menü der möglichen Folgekommandos angeboten. Anders als beim erweiterten Zeichensatz ist es bei den Funktionenunerheblich, ob sich die Tastatur im Schreibmaschinen-Modus befindet oder nicht. Aus diesem Grunde werden die nach **ESC** folgenden Tasten als Großbuchstaben angegeben. Die erweiterten Funktionen werden im folgenden in der Reihenfolge ihrer Anzeige im Menü vorgestellt.

# **5.1. Positionieren des Kursors ESC P**

Wenn Sie Änderungen an Ihrem Quelltext vornehmen wollen, müssen Sie zunächst den Kursor auf die zu ändernde Stelle positionieren. Da das mit den Kursortasten oft zu lange dauert, gibt es für diesen Zweck gesonderte Möglichkeiten in SCRIPT. Um die Funktionen zum Positionieren des Kursors aufzurufen, drücken Sie bitte zuerst die Kombination **ESC P**. Der 2. Buchstabe gibt dann an, welche Art des Positionierens durchgeführt werden soll.

#### **5.1.1. Suchen eines Begriffs ESC P S**

Nach Eingabe dieses Kommandos erscheint das Fenster, und der Suchbegriff wird abgefragt. Der Kursor im Fenster (dargestellt als > [ ] steht immer nach dem zuletzt eingegebenen Zeichen. Die Länge Ihres vorgegebenen Suchbegriffes darf die Länge des Fenster nicht überschreiten. Sollten Sie sich bei der Eingabe des zu suchenden Begriffs verschreiben, so haben Sie die

Möglichkeit, mit der Taste ← den Fehler zu korrigieren. Das zuletzt eingegebene Zeichen wird dann gelöscht, und der Kursor bewegt sich um eine Position nach links. Wenn Sie das zu suchende Wort vollständig eingegeben haben, drücken Sie die **ENTER**-Taste, und die Suche beginnt. Das Suchen erfolgt immer ab der aktuellen Kursorposition in Richtung des Textendes.

Für eine erfolgreiche Suche ist es unerheblich, ob Sie den Suchbegriff groß oder klein schreiben. Er wird (insofern er im Text vorhanden ist) in beiden Fällen gefunden. Nach erfolgreichem Abschluß der Suche steht der Kursor auf dem ersten Zeichen nach dem gefundenen Begriff. Sollte dies noch nicht die von Ihnen gesuchte Stelle im Text sein, so haben Sie die Möglichkeit, mit dem Kommando **CTRL L** die letzte Suche noch einmal durchführen zulassen. Beachten Sie bitte, daß die Tasten **CTRL** und **L** gleichzeitig zu betätigen sind.

Wird der angegebene Begriff nicht gefunden, so erscheint auf dem Bildschirm ein Fenster mit der Nachricht "**nicht gefunden**". Diese Nachricht ist mit einer beliebigen Taste zu quittieren. Danach steht der Kursor am Anfang der letzten Zeile des Textes.

Sollten Sie nicht genau wissen, wie ein zu suchendes Wort geschrieben wurde, so können Sie beim Suchbegriff auch ein # [ ] einfügen. Damit lassen sich dann alle Worte finden, die sowohl die Zeichen bis zum Sonderzeichen als auch die danach folgenden Zeichen enthalten. Wenn Sie z.B. den Namen Meier suchen und nicht wissen, ob er mit "ei", "ai", "ey" oder "ay" geschrieben wurde, dann geben Sie als Suchbegriff

#### m#er

ein. Das Programm wird dazu den Namen **Meier**, **Maier**, **Meyer** und **Mayer** finden. Da jedoch nach einer Kombination gesucht wird, in der der Buchstabe m gefolgt von e r auftritt, wird das Programm auch die Worte **Müller**, **merkwürdig** und **Mauersberger** finden. Die Suchbegriffe dürfen keine Umlaute oder Formatsteuerzeichen enthalten.

# **5.1.2. Austauschen ESC P A**

Hinter diesem Kommando verbirgt sich eine Kombination von Suchen eines Begriffs mit gleichzeitigem Ersetzen durch einen anderen Begriff. Nach der Eingabe des Kommandos wird das Fenster angezeigt und der Suchbegriff abgefragt. Für die Eingabe des Suchbegriffes gilt das im Abschnitt 5.1.1 Gesagte. Haben Sie den Suchbegriff mit der **ENTER**-Taste abgeschlossen, wird als nächstes der einzusetzende Begriff abgefragt. Auch das einzusetzende Wort darf die Länge des Fensters nicht überschreiten, und muß mit der **ENTER**-Taste abgeschlossen werden. Wird statt des einzusetzenden Begriffs nur die **ENTER**-Taste betätigt, so wird der alte Begriff gelöscht. Bei Tippfehlern können Sie auch bei diesem Begriff mit Hilfe der Taste ← eine Korrektur durchführen. Als letztes erfolgt die Abfrage, wie oft das Austauschen durchgeführt werden soll. An dieser Stelle haben Sie die Möglichkeit, eine Zahl im Bereich von 1 bis 65535 einzugeben. Wenn Sie diese Frage nur durch Betätigen der **ENTER**-Taste quittieren, wird kein Austausch durchgeführt. Wenn Sie eine Zahl eingeben, wird der Suchvorgang genau so oft wie angegeben durchgeführt. Bei jedem gefundenen Suchbegriff wird unterhalb der Statuszeile abgefragt, ob an dieser Stelle auszutauschen ist. Diese Frage ist J oder N zu beantworten.

Nach Abarbeitung des Kommandos steht der Kursor auf der Position nach dem letzten ausgetauschten Suchbegriff. Falls der zu suchende Begriff nicht oder nicht so oft wie angegeben im Text gefunden wurde, erscheint auf dem Bildschirm ein Fenster mit der Meldung "**nicht gefunden**". Diese Meldung ist mit einer beliebigen Taste zu quittieren. Der Kursor steht danach am Anfang der letzten Zeile des Textes.

# **5.1.3. Beginn des Textes ESC P B**

Mit diesem Kommando wird der Kursor auf das erste Zeichen des Textespositioniert. Den gleichen Effekt erreichen Sie auch durch das Drücken der **STOP**-Taste, nur daß bei STOP die Änderungen in der aktuellen Zeile nicht gerettet werden. Dieses Kommando erfolgt ohne Zeitverzug.

# **5.1.4. Ende des Textes ESC P E**

Nach dem Eingeben dieses Kommandos wird der Kursor auf den Anfang der letzten Zeile gestellt. Dieses Kommando benötigt etwas Zeit, da bei seiner Ausführung eine Überprüfung auf ordnungsgemäße Seiten- und Zeilennummern erfolgt. Bei einem Füllstand des Textpuffers von 32000 Zeichen müssen Sie mit ca. 11 Wartezeit rechnen.

# **5.1.5. Eine Seite zurück ESC P** ↑

Der Kursor wird auf das 1. Zeichen der letzten Zeile auf der vorhergehenden Seite gestellt. Sollte das nicht möglich sein, da sich der Kursor schon auf der ersten Seite befindet, so wird er auf den Anfang des Textes gestellt.

# **5.1.6. Eine Seite vorwärts ESC P** ↓

Der Kursor wird auf den Anfang der nächstfolgenden Seite positioniert. Sollte das nicht möglich sein, da er schon auf der letzten Seite steht, so wird er auf den Anfang der letzten Zeile des Textes eingestellt.

# **5.1.7. Zum Blockanfang ESC P X**

Wenn im Text eine Blockanfangsmarke (siehe Abschnitt 4.4) vorhanden ist, wird der Kursor auf das Zeichen rechts von dieser Marke positioniert. Wenn keine Blockanfangsmarke vorhanden ist, erfolgt keine Reaktion des Programms.

# **5.1.8. Zum Blockende ESC P Y**

Der Kursor wird auf das Zeichen rechts vom Blockendezeichen eingestellt. Sollte dieses im Text nicht vorhanden sein, erfolgt keine Reaktion des Programms.

# **5.1.9. Vorherige Position ESC P V**

Mit diesem Kommando können Sie den Kursor auf die Position einstellen, die er vor der Ausführung des letzten Such- oder Austauschkommandos gehabt hat. Der Kursor stellt sich auf das Zeichen rechts von der alten Position. Solltedas nicht möglich sein, da Sie entweder noch kein solches Kommando gegeben haben oder aber die betreffende Position nicht mehr existiert, da inzwischen Text gelöscht wurde, bleibt der Kursor an seiner aktuellen Position stehen.

# **5.2. Rückwärtssprung des Tabulators ESC RUN**

Diese Funktion gehört eigentlich noch zu den Möglichkeiten zum Positionieren des Kursors. Da sie jedoch sehr häufig benötigt wird, wurde sie außerhalb der eben gerade behandelten Kommandofolgen angeordnet. Um den Tabulator auf die nächste eingestellte Tabulatorposition links von der aktuellen Position des Kursors springen zu lassen, müssen Sie nur die Tastenfolge **ESC** uns **RUN** betätigen. Sollte links von der aktuellen Position kein Tabulator mehr positioniert sein, so stellt sich der Kursor auf den Anfang der Zeile. Beachten Sie bitte, daß die Tabulatorpositionen in Zeichen bei 10 CPI definiert werden (siehe Abschnitt 5.4.4).

Wenn Sie eine andere Schriftart eingestellt haben, kann in der Statuszeile eine ganz andere Position angezeigt werden. Wenn Sie den Text dann drucken, stehen die am Tabulator eingegebenen Zeichen in allen Schriftarten auf der gleichen Position.

# **5.3. Einstellen der Schalter ESC S**

Mit der Kommandofolge **ESC S** können Sie die im Programm SCRIPT verfügbaren Schalter einstellen. Die nachfolgend detailliert beschriebenen Schalter funktionieren als Wechselschalter. Falls ein Schalter vor demKommando eingeschaltet war, wird er ausgeschaltet und umgekehrt. Schalter mit dem Zustand EIN werden in der Statuszeile als Großbuchstaben dargestellt. Sind die Schalter **AUS**, so werden sie mit Kleinbuchstaben angezeigt.

# **5.3.1. Insertmodus (Einfügemodus) ESC S I**

Wenn dieser Schalter auf **EIN** steht, wird bei jeder Eingabe eines Zeichens in den Text zuerst an der aktuellen Position des Kursors Platz für diesesZeichen geschaffen und dann das Zeichen eingetragen. Vorteilhaft ist das bei der Überarbeitung von Texten für den Fall, daß vergessenen Zeichen, ganze Worte oder Textpassagen eingefügt werden sollen. Bei diesem Vorgang ersparen Sie sich das laufende Platzschaffen mittels der **INS**-Taste. Wenn der Schalter auf AUS steht, dann erfolgt bei der Zeicheneingabe ein Überschreiben der schon vorhandenen Zeichen.

# **5.3.2. Randausgleich ESC S R**

Wenn dieser Schalter auf **EIN** steht, werden die Zeilen Ihres Textes bei der Eingabe und bei der Aufbereitung der Abschnitte rechtsbündig ausgerichtet. Diese Art der Gestaltung wurde bei allen bisherigen Kapiteln verwendet. Dieser Abschnitt, den Sie gerade lesen, wurde mit der Schalterstellung Randausgleich **AUS** bearbeitet. In der Statuszeile wurde der 2. Schalter als r angezeigt. Bei der Eingabe von Text ist dieser Schalter nur wirksam, wenn auch der Schalter Wortumbruch auf **EIN** steht. Das Ausrichten auf denrechten

Rand erfolgt durch gleichmäßiges Einstreuen von Leerzeichen in den Text. Nicht ausgeführt wird der Randausgleich, wenn dadurch die Zeile zu mehr als 25% aus Leerzeichen bestehen würde.

# **5.3.3. Wortumbruch ESC S W**

Falls dieser Schalter auf EIN steht, wird bei der Erfassung und Überarbeitung von Texten das Wort, das die Überschreitung der Zeilenlänge auslöst, vollständig auf die neue Zeile übertragen. Dieser Vorgang wird bei dem Buchstaben ausgeführt, der als erster nicht mehr auf die Zeile passen würde. Im Anschluß steht der Kursor in der neuen Zeile an der Position nach dembewußten Buchstaben. Der Schreibvorgang wird durch den Wortumbruch nicht unterbrochen oder auf andere Weise beeinträchtigt. Sie können sich also voll auf den zu schreibenden Text konzentrieren und brauchen sich nichtum die Zeilenabschlüsse zu kümmern; die übernimmt Ihr Rechner für Sie. Wenn der Schalter auf AUS steht, wird das Wort an der Stelle, die die Längenüberschreitung verursacht, abgebrochen und auf der nächsten Zeile fortgesetzt.

# **5.3.4. Kursor senkrecht ESC S C**

Wie Sie beim Ausprobieren der bisher genannten Funktionen schon gemerkt haben werden, stellt sich der Kursor beim Betätigen der Tasten ↑ und ↓ nur dann auf die gleiche Position der nachfolgenden bzw. vorhergehenden Zeile, wenn diese mindestens ebenso lang sind wie die aktuelle Zeile. Besonders für das Schreiben von Tabellen und die Gestaltung von Grafiken ist das ungünstig, da der Kursor mit der Taste → erst wieder auf die gewünschte Position gebracht werden muß. Wenn Sie den Schalter Kursor senkrecht auf EIN stellen, wird sich der Kursor auch immer senkrecht bewegen, egal ob die

benachbarten Zeilen kürzer als die aktuelle sind oder nicht. Ein Sprung zum Ende der Zeile mit →| ist beim Zustand EIN dieses Schalters nicht möglich.

# **5.3.5. Trennung der Worte ESC S T**

Im System SCRIPT ist eine Unterstützung für die Worttrennung eingebaut. Diese wird bei Stellung das Schalters Worttrennung auf **EIN** beim Aufbereiten eines Absatzes (siehe Abschnitt 5.8.1) aktiviert und erzeugt die speziellen Trennstriche (siehe Abschnitt 4.4.3) Bei Stellung des Schalters auf **AUS** erfolgt beim Aufbereiten eines Absatzes ein Ganzwortumbruch.

#### **5.3.6. Blinken der Umlaute ESC 5 B**

Dieser Schalter ist in der Stellung **EIN** eine spezielle Unterstützung für Nutzer, die mit einem Schwarz/Weiß-Fernsehgerät arbeiten. Da bei diesen Geräten die Umlaute nicht durch eine andere Farbe dargestellt werden können, wurde eine Lösung mit blinkenden Umlauten realisiert. Der darzustellende Umlaut (z.B. ein Ä) wird durch ständiqen Wechsel von **A** und dem Zeichen **"** auf dem Bildschirm dargestellt. Dieser Vorteil muß aber in bestimmten Fällen durch eine Zeitverzögerung in der Arbeit, bedingt durch die aufwendigere Bildschirmdarstellung erkauft werden. Deshalb wird empfohlen, diesen Schalter nur bei der Überarbeitung, nicht aber bei der Erfassung von Texten auf EIN zu stellen.

# **5.3.7. Schreibmaschinen-Modus ESC S S**

Wenn Sie diesen Schalter auf **EIN** stellen, arbeitet die Tastatur Ihres Rechners, wie Sie es von einer Schreibmaschine kennen. Über die 6uchstabentasten werden die kleinen und mit Hilfe der **SHIFT**-Taste diegroßen Buchstaben erreicht. Stellen Sie den Schalter auf **AUS**, reagiert die Tastatur wie unmittelbar nach dem Einschalten des Rechners.

# **5.4. Einstellen der Formate ESC F**

Die Formateinstellung beinhaltet die Papierbreite mit der Randeinstellung rechts und links und die Papierlängeneinstellung. Die Formate können Sie mit Hilfe der Tastenkombination **ESC** und **F** einstellen. Es sind dies die gleichen Formate, die Ihnen beim Start des Programms begegnet sind. Die Art und Weise, in der sie verändert werden können, ist hier die gleiche. Nach der Eingabe der Folgetaste erscheint auf dem Bildschirm das Fenster mit dem Namen des einzustellenden Formates und seinem aktuellen Wert. Wenn Siediesen Wert beibehalten wollen, brauchen Sie die Angabe nur mit der **ENTER**-Taste zu quittieren Die gleiche Wirkung hat die Eingabe einer 0. Sinnvoll ist das vor allem bei den sich an einige Formateinstellungen anschließenden weiteren Abfragen.

Wollen Sie den Wert verändern , so können Sie im Fenster den neuen Wert eingeben. Falls Sie sich dabei verschreiben, können Sie den Fehler mit Hilfe der Taste ← korrigieren. Der Wertebereich, innerhalb dessen Sie die Formate einstellen können , ist durch die Angaben **VON** und **BIS** eingegrenzt. Dabei entspricht VON dem kleinsten eingebbaren Wert und BIS dem größten Wert. Außerhalb dieses Bereiches liegende Werte werden nicht angenommen, und Eingabeforderung wird wiederholt.

Die Werte für den rechten und linken Rand sowie für die Tabulatoren müssenals Anzahl Zeichen bei 10 CPI verstanden werden, so daß eine Übereinstimmung z.B. von Tabulatorposition und eingegebenem Tabulatorpunkt nur bei einer Schriftart mit 10 CPI gegeben ist. Dies ist bei Systemstart der Fall. Einfacher gesagt: Die Werte haben die Maßeinheit 1/10 Zoll Papierbreite auf dem Drucker. Diese auf den ersten Blick etwas umständlich erscheinendeVorgehensweise hat den Vorteil, daß Sie die Formate beim Wechsel der Schriftart nicht neu anzugeben brauchen, da der Rechner die von Ihnen angegeben Werte auf die neue Schriftart umrechnet. Es werden folgende unverbindliche Empfehlungen für die einzelnen Papierformate gegeben.

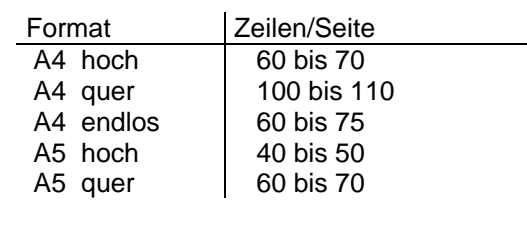

**5.4.1. Linker Rand ESC F L**

Es wird die Position des ersten auf der linken Seite des Druckpapiers zur Verfügung stehenden Zeichens abgefragt. Nach der Einstellung des linken Randes werden automatisch noch der rechte Rand und die Tabulatorenabgefragt.

# **3.4.2. Rechter Rand ESC F R**

Es wird die Position des ersten auf der rechten Seite des Druckpapiers nicht mehr zur Verfügung stehenden Zeichens abgefragt. Nach dem Einstellen des rechten Randes werden automatisch die Stellungen der Tabulatoren abgefragt.

# **5.4.3. Seitenlänge ESC F S**

An dieser Stelle können Sie angeben, wie lang Ihre Druckseiten sein sollen. Der Wert wird in Zeilen bei 6 LPI (Lines per Inch = Zeilen pro Zoll) angegeben. Die Zeilenzählung stimmt also nur dann mit dem in der Statuszeile angezeigten Wert überein, wenn ein entsprechender Zeilenvorschub eingestellt ist. Bei Programmstart ist das der Fall.

Dieses auf den ersten Blick umständlich erscheinende Verfahren erleichtertden Wechsel von einem Zeilenvorschub auf einen anderen. Sie geben nur die Seitenlänge in der Maßeinheit 1/6 Zoll an. Wählen Sie dann einen anderen Zeilenvorschub, wird die Seite trotzdem an der richtigen Stelle abgeschlossen. Beachten Sie bitte, daß Sie hier die wirkliche Papierlänge einstellen. Als Schreibfläche stehen Ihnen 6 Zeilen weniger zur Verfügung. Davon werden beim Drucken 3 leere

Zeilen an den Anfang der Seite gestellt (Kopfzone) und 3 Zeilen an das Ende der Seite (Fußzone). Nachdem die Seitenlänge eingestellt wurde, steht der Kursor auf dem ersten Zeichen des Textes.

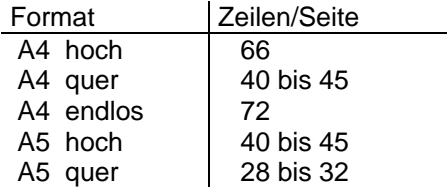

#### **5.4.4. Tabulatoren ESC F T**

Es werden nacheinander die Positionen der 3 für den Nutzer zur Verfügung stehenden Tabulatoren abgefragt. Die Angabe erfolgt in der Maßeinheit 1/10 Zoll vom Anfang der Zeile an.

#### **5.5. Statusanzeige ESC ?**

Mit Hilfe der Tastenkombination **ESC** und **?** erhalten Sie die Anzeige aller eingestellten Formate auf einen Blick. Zusätzlich stehen in den letzten beiden Zeilen des Fensters die Informationen, wie lang ihr Text in Moment ist und wieviel Zeichen Ihnen im Speicher noch zur Verfügung stehen.

#### **5.6 Externe Geräte ESC E**

Mit der Kommandofolge **ESC E** haben Sie die Möglichkeit, eine Datenübertragung vom und zum Kassettengerät und zum Drucker zu veranlassen.

#### **5.6.1. Drucken** ESC E D

Für das Drucken ist es notwendig, daß Sie Ihren Drucker initialisiert haben. Den linken Rand und die Seitenlänge können Sie im Druckertreiberprogramm wie gewohnt einstellen. Die Anzahl der Leerzeilen am Bruch (bei Endlospapier) geben Sie bitte mit 0 an, da diese Funktion von SCRIPT übernommen wird.

Als erste Handlung beginnt das Programm SCRIPT, die im Speicher vorhandenen Seiten zu zählen. Das kann bei sehr großen Texten unter Umständen bis zu 11 Sekunden dauern. Im Anschluß daran können Sieangeben, welchen Teil des Textes Sie drucken wollen. Sie können die Ausgabe ab einer beliebigen Seite beginnen und genauso nach einer beliebigen Seite beenden. Sollten Sie sowohl eine Blockanfangs- als auch eine Blockendemarke im Text gesetzt haben, so werden Sie gefragt, ob Sie den in Blockmarken eingeschlossenen Text ausgeben wollen. Ist das der Fall, so antworten Sie bitte mit J . Anderenfalls betätigen Sie eine beliebige andere Taste.

Nachdem Sie angegeben haben, was Sie ausgeben wollen, müssen Sie nun beschreiben, wie es ausgegeben wird. Als erstes wird die Frage nach den. Seitennummern gestellt. Stellen Sie den Schalter Seitennummern auf **EIN**, so erfolgt die Abfrage nach der ersten Seitennummer. Wollen Sie diese bei 1 belassen, brauchen Sie nur mit der **ENTER-**Taste zu quittieren. Die Seitennummer wird in der 2. Zeile der Kopfzone gedruckt. Die Frage nach dem Endlospapier wird auch in der Form eines EIN/AUS-Schalters gestellt.. Wenn Sie diesen Schalter auf **AUS** stellen, wird der Druckvorgang nach jeder Seite für den Papierwechsel unterbrochen. Haben Sie nun alle Fragen beantwortet, erscheint im Fenster die Aufforderung "**Drucker bereit**". Wenn Sie jetzt die **ENTER-**Taste drücken, beginnt der Drucker mit seiner Arbeit. Falls Sie hier die **STOP**-Taste drücken, wird nicht mit dem Druck begonnen. Sollte es während des Druckens notwendig werden, der Vorgang abzubrechen, können Sie dies jederzeit durch die **STOP**-Taste erreichen. Ein Anhalten des Druckens ist mit der PAUSE-Taste möglich. Der Druck kann mit jeder Taste außer STOP fortgesetzt werden.

Wenn Ihr Druckerprogramm die Voreinstellung von Werten zuläßt, sollten Sie wie folgt antworten:

linker Rand: beliebig rechter Rand: maximal möglicher Wert Seitenlänge: wirkliche Papierlänge der Seite Leerzeilen pro Seite: 0

# **5.6.2. Laden von Kassette ESC E L**

Mit dieser Funktion können Sie das Einlesen vom Kassettengerät starten. SCRIPT unterscheidet nicht zwischen einem Laden und einem Nachladen von Kassette. Sie haben also die Möglichkeit, mit diesem Kommando beliebig viele Textdateien zu einem gesamten Text zu verbinden. Als nächste Handlung ist die Eingabe des Dateinamens gefordert. Dieser darf maximal 8 Zeichen lang sein. Es ist unerheblich, ob der Name mit großen oder kleinen Buchstaben eingegeben wird. Falls Sie nicht genau wissen, wie die Datei auf dem Band heißt, oder falls Sie sicher sind, daß sie das Band auf die richtige Stelle positioniert haben, können Sie statt des Filenamens auch nur **ENTER** drücken.

Der eingelesene Text wird exakt an der aktuellen Position des Kursors eingefügt. Dabei wird eine zusätzliche Leerzeile eingefügt. Falls es beim Einlesen des Textes zu Fehlern kommen sollte, so verfahren Sie bitte entsprechend Abschnitt 9 und, falls das keine Abhilfe schafft, nach den Anwei-sungen im Handbuch Ihres Rechners.

# **5.6.3. Speichern von Text auf Kassette ESC E S**

Die Abfrage nach der auszugebenden Textmenge ist beim Auslagern auf Kassette auf die gleiche Art geregelt, wie am Anfang von Abschnitt 5.6.1 beschrieben. Als nächstes folgt die Anfrage des Dateinamens. Wenn ein solcher angegeben werden soll, muß die Länge mindestens 1 Zeichen und maximal 8 Zeichen betragen.

Wenn Sie die Frage nach dem Dateinamen nur mit **ENTER** quittieren, sucht sich das Programm aus den ersten Zeichen des Textes einen Filenamen zusammen. Nach der Aufforderung **start tape** starten Sie Ihr zur Aufnahme vorbereitetes Kassettengerät und drücken die **ENTER**-Taste. Sie können das eben Aufgezeichnete noch einmal überprüfen, wenn Sie die Frage **VERIFY?** mit J beantworten, das Band bis zum Dateianfang zurückspulen, die Wiedergabe einschalten und noch einmal die **ENTER**-Taste drücken. Bei der Überprüfung der Aufzeichnung wird jede gefundene Blocknummer angezeigt und zusätzlich mit einem BEEP quittiert. Das Kontrollieren ist beendet, wenn auf dem Bildschirm das Fenster wieder geschlossen ist.

# **5.7. Löschen von Texteinheiten ESC L**

Mit der Kommandofolge **ESC L** können Sie größere Einheiten bis Textende, z.B. mehrere Zeilen bis Seitenende oder Absätze löschen.

# **5.7.1. Löschen bis Seitenende ESC L S**

Das Kommando löscht den Text von der momentanen Position des Kursorsbis zum Ende der aktuellen Seite (außer der letzten Zeile).

# **5.7.2. Löschen bis Absatzende ESC L A**

Dieses Kommando löscht den Text von der momentanen Position desKursors bis zum Ende des aktuellen Absatzes. Dieser kann abgeschlossen sein durch eine Leerzeile oder das Seitenende.

# **5.7.3. Löschen bis Textende ESC L T**

Mit dieser Tastenfolge wird der Text von der aktuellen Position bis zur Ende des Textes gelöscht.

# **5.7.4. Löschen des Blocks ESC L B**

Es wird der in Blockmarken eingeschossene Text gelöscht. Falls keine Blockmarken gesetzt sind, erfolgt eine Fehlermeldung, nach der normal weiter gearbeitet werden kann.

#### **5.8. Gestalten des Textes ESC G**

Mit der Tastenkombination **ESC G** können Sie einige Funktionen zur Gestaltung des Textes aufrufen.

#### **5.8.1. Aufbereiten eines Absatzes ESC G A**

Der Text wird, beginnend ab der aktuellen Zeile, entsprechend den eingestellten Formaten und Schaltern aufbereitet. Diesen Vorgang kann man sich vorstellen wie ein automatisches Neueintippen des Absatzes durch den Rechner. Diese Funktion sollten Sie dann anwenden, wenn Sie Textabschnitte korrigiert haben und nun der Randausgleich nicht mehr stimmt, oder Sie die Formate oder den Schalter Randausgleich geändert haben und nun den Text an die neu eingestellten Parameter anpassen wollen.

Wenn der Schalter Worttrennung auf **EIN** steht, werden die Worte, bei denen sich eine Trennung lohnt, im Fenster zum Trennen angeboten. Der Rechner versieht das Wort selbständig mit einem Trennvorschlag, welcher in 94% aller Fälle richtig ist. Der Kursor steht dann auf dem Zeichen, das als erstes auf die nächste Zeile kommen würde. Wenn Sie mit diesem Trennvorschlag einverstanden sind, brauchen Sie nur noch die ENTER-Taste zu drücken. Anderenfalls können Sie den Kursor mit den Tasten ← und → an die Stelleschieben, an der Sie trennen wollen. Wenn Sie den Kursor auf die erste Position vor dem Wort stellen, wird das Wort nicht getrennt.

Die Aufbereitung des Textes endet beim Erkennen einer Leerzeile, des Seitenendes oder des Textendes, je nachdem, welcher der 3 Fälle zuerst auftritt.

#### **5.8.2. Trennung einer Zeile ESC G T**

Mit diesem Kommando wird die aktuelle Zeile in 2 Zeilen aufgetrennt. Das Zeichen, auf dem der Kursor steht, wird das erste in der 2. neu entstehenden Zeile. Auf diesem steht der Kursor auch nach der Ausführung des Kommandos. Diese Funktion läßt sich auch sinnvoll anwenden, wenn Sie in einen Text Leerzeichen einfügen wollen. Stellen Sie dazu den Kursor auf das erste Zeichen der Zeile, vor die die Leerzeile soll, und geben Sie das Kommando **ESC G T**. Die aktuelle Zeile wird dann in eine leere und dieaktuelle Zeile "getrennt".

# **5.8.3. Vereinigen von 2 Zeilen ESC G V**

Die aktuelle Zeile wird mit der nachfolgenden Zeile zu einer Zeile vereinigt. An das Ende der aktuellen Zeile wird zuvor noch ein Leerzeichen angehängt. Nach der Ausführung des Kommandos steht der Kursor auf der Vereinigungsstelle.

#### **5.8.4. Zentrieren ESC G Z**

Mit diesem Kommando können Sie die aktuelle Zeile mittig anordnen. Die Berechnung der Mitte erfolgt über die aktuell eingestellten Werte für den linken und den rechten Rand.

#### **5.8.5. Kopieren eines Blockes ESC G K**

Mit diesem Kommando können Sie den in Blockmarken eingeschlossenen Text an die aktuelle Position des Kursors kopieren. Dabei darf der Kursor nicht innerhalb des markierten Blockes stehen.

# **5.8.6. Transport eines Blockes ESC G M**

Dieses Kommando ermöglicht ein Umgruppieren eines Abschnittes, der in Blockmarken eingeschlossen ist. Der Kursor darf nicht im markierten Block stehen.

#### **5.9. Ende der Arbeit mit SCRIPT ESC QUIT**

Mit dem Kommando **QUIT** können Sie die Arbeit mit SCRIPT beenden. Dies kann z.B. notwendig sein, wenn Sie den Drucker umstellen wollen. Im Anschluß daran können Sie aus dem Monitorstatus des Rechners mit dem Kommando SCRIPT das Programm wieder starten. Der Kursor steht dann auf dem ersten Zeichen des Textes.

# **6. Kurzübersicht des Zeichensatzes**

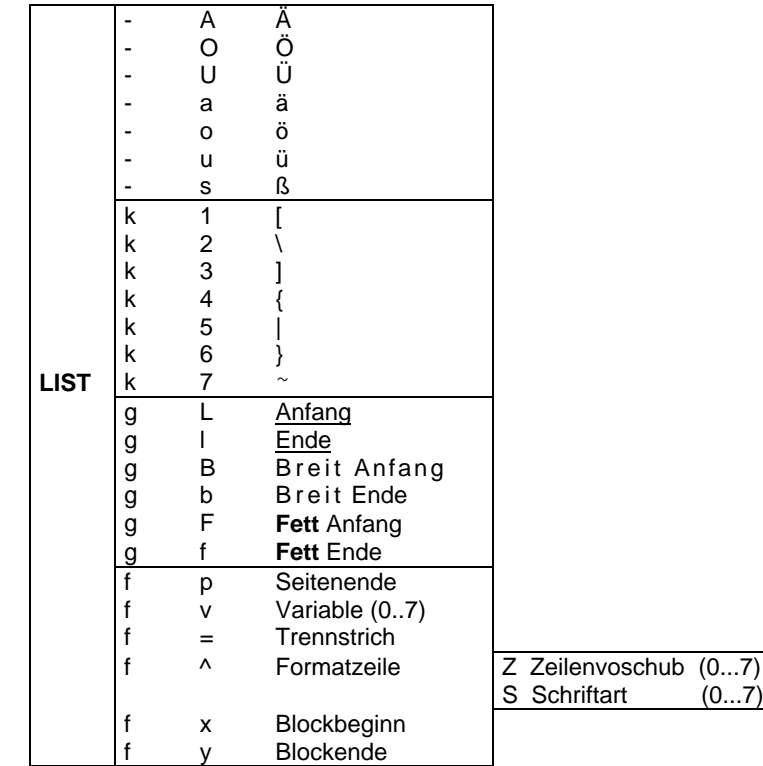

#### **7. Kurzübersicht der Kommandos**

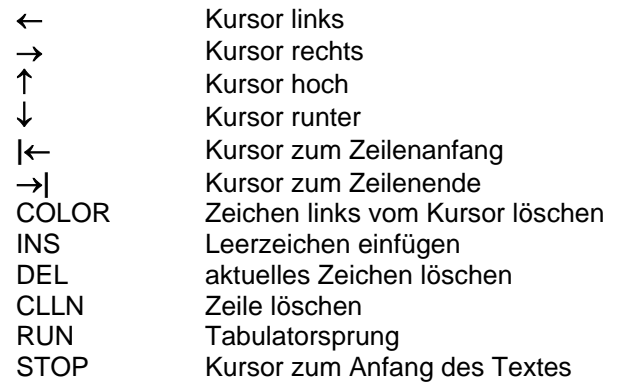

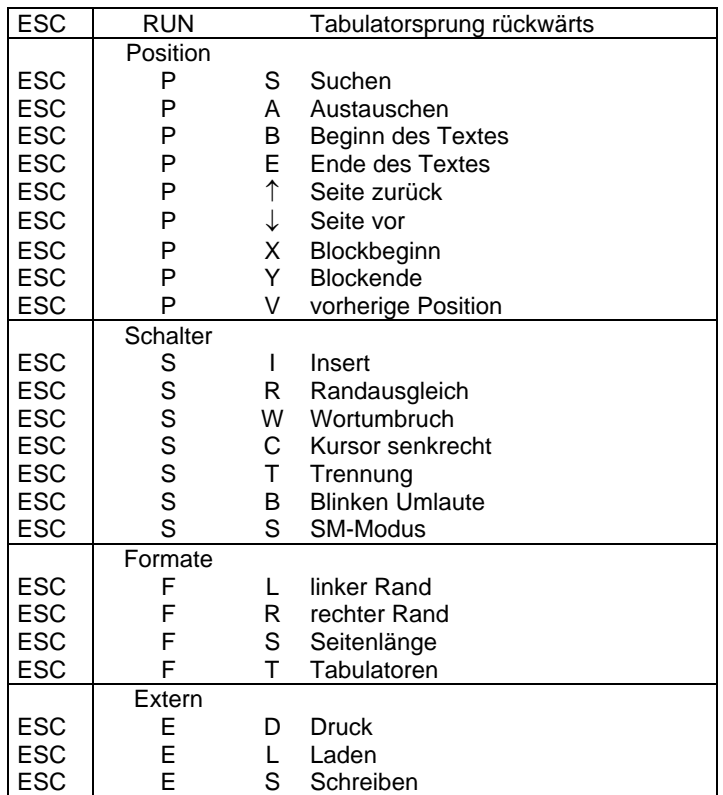

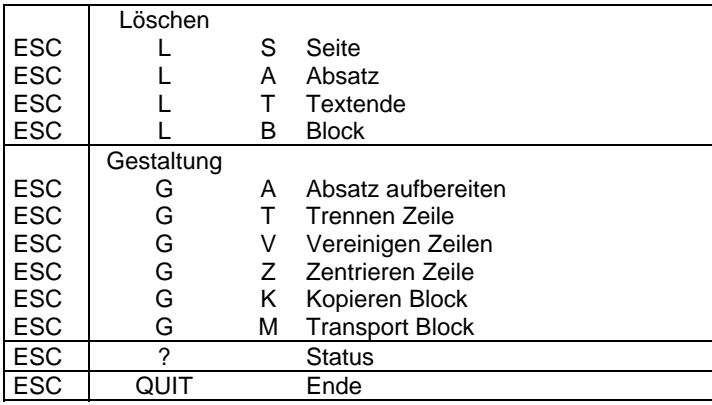

# **8. Hinweise zur Installation**

Zum Installieren einer Version vorn SCRIPT gehen Sie bitte zuerst entsprechend der Beschreibung im Abschnitt 1 dieser Dokumentation vor und laden Sie INSCRIPT. Legen Sie sich für die Anpassung von SCRIPT den "Anhang zum Programmierhandbuch" ihres Rechners bereit. Besonders den Anhang werden Sie brauchen, da alle Eingaben dezimal vorzunehmen sind. Für die Druckerinstallation benötigen Sie weiterhin das Druckerhandbuch. Die Installationshinweise folgen in ihrer Reihenfolge der Numerierung der Menüpunkte von INSCRIPT.

Die im Abschnitt 2 der Dokumentation verwendeten Beispiele gelten für den Drucker 6313 im EPSON-Modus, können jedoch nach dem Prinzip eine Hilfestellung für andere Druckertypen bilden.

Zur Bedienung dieses Programms genügt es, die Nummern des Menüs einzugeben und mit der ENTER-Taste abzuschließen. Wollen Sie aus einem untergeordneten in ein übergeordnetes Menü zurückkehren, so geben Sie bitte eine 0 ein. Das gleiche gilt auch für das Hauptmenü, Sie können das Hauptmenü verlassen, um zum Beispiel das Aufzeichnungstempo mit QUICK-SAVE zu verändern oder das Drucksteuerprogramm zu starten. Eine Rückkehr ist danach mit dem Kommando INSCRIPT wieder möglich. Alle bisher gemachten Änderungen der Installation bleiben dabei erhalten. Sie können das Installationsprogramm auch verwenden, um sich einen Überblick über die eingestellten Werte zu verschaffen. Zu diesem Zweck brauchen Sie bei der Eingabe von Werten nur die ENTER-Taste zu drücken. Die einzige

Ausnahme ist die Einstellung der Umlaute und Klammern für den Drucker (Abschnitt 8.1.1).

Die Bildschirmfläche im Installationsprogramm ist immer fest eingeteilt. Gleichartige Informationen erscheinen immer an der gleichen Stelle.

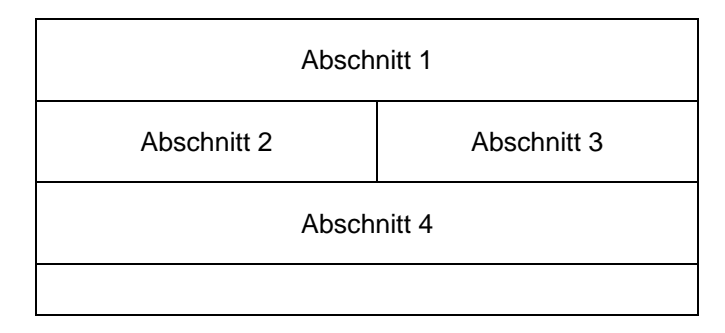

Im 1. Abschnitt wird der aktuelle Stand in den Menüs angezeigt. Im Abschnitt 2 wird im Menüzustand die mögliche Auswahl, im Editierzustand der aktuelle Wert der Parameter von SCRIPT angezeigt. Der Abschnitt 3 dient der Eingabe der Werte durch den Nutzer. Alle Eingaben sind als Dezimalzahlen zu machen und mit der ENTER-Taste abzuschließen. Im Abschnitt 4 wird beider Eingabe der zulässige Bereich angegeben.

# **8.1. Druckerinstallation**

In diesem Abschnitt der Installation werden die Steuercodes für Ihren Drucker festgelegt. SCRIPT hat intern ein spezielles Darstellungsformat, das erst für die Ausgabe in druckbare Zeichen umgewandelt wird. Welche Steuercodes Ihr Drucker versteht, müssen Sie hier angeben. Beachten Sie bitte, daß Sie in all den Fällen, wo Ihr Drucker einen speziellen Effekt, wie z.B. Fettschrift oder Schriftartenwechsel, nicht beherrscht, als Länge der Kodierung eine 0 angeben, damit es nicht zu Ungereimtheiten bei der Druckausgabe kommt.

# **8.1.1. Umlaute und Klammern**

Die Definitionen in diesem Abschnitt sind die am kompliziertesten zu handhabenden, da Sie nicht die aktuelle Installation durch einfaches Betätigen der ENTER-Taste ansehen können. Bei jeder Eingabe muß exakt

die Länge der Kodierung, also die Anzahl der Zeichen, aus denen der Steuercode besteht, angegeben werden.

Beachten Sie bitte, daß Sie eventuell vom deutschen auf den amerikanischen Zeichensatz umschalten müssen. Wenn der Drucker mit Hilfe der DIL-Schalter auf den deutschen Zeichensatz eingestellt ist, genügt zur Ausgabe des großen Ä die Kodierung mit der Länge 1:

9 1

Sollte der Drucker auf den amerikanischen Zeichensatz eingestellt sein, so müssen Sie für die Ausgabe des Umlautes Ä eine Folge von Kodierungen mit der folgenden Bedeutung eingeben:

<umschalten auf Deutsch> 92 <umschalten auf amerikanisch>

# Beispiel:

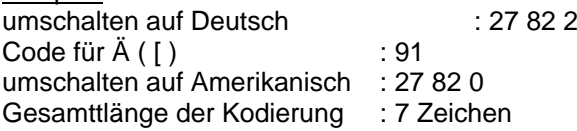

Diese Angaben sind für alle Zeichen bis einschließlich ß vorzunehmen.

Als nächstes wird auf Abfrage die Kodierung für den Zeilenabschluß eingetragen. Im allgemeinen wird sie in Abhängigkeit von der Stellung der DIL-Schalter des Druckers entweder 13 (Carriage Return = Wagenrücklauf) oder aber 10 und 13 (Carriage Return and Line Feed = Wagenrücklauf und Zeilenvorschub) sein. Die Länge der Kodierung kann also 1 oder 2 betragen.

Weiterhin müssen die Kodierungen für die Spezialeffekte wie Breitschrift und Fettschrift eingetragen werden.

# Beispiel:

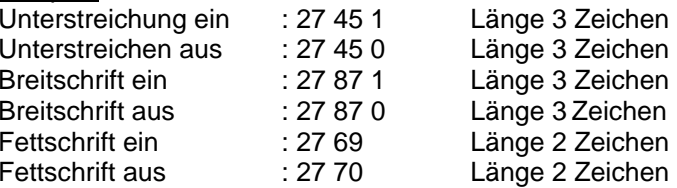

Der Softtrennstrich wird sinnvollerweise mit der Kodierung 45 angegeben, was dem normalen Bindestrich entspricht .

Für die Kodierung der eckigen und geschweiften Klammern gilt sinngemäß das oben für die deutschen Umlaute Gesagte, nur daß die Reihenfolge der Umschaltung zwischen den nationalen Zeichensätzen hier gewechselt werden müßte.

# **8.1.2. Schriftarten**

In diesem Abschnitt können Sie die Drucksteuerzeichen für die Ansteuerung der einzelnen Schriftarten angeben. Lesen Sie zu diesem Zweck noch einmal den Abschnitt 4.4.4 dieser Dokumentation durch.

SCRIPT zählt **intern** nicht direkt die Zeichen in einer Zeile, sondern nur die Länge der Zeile in der Maßeinheit 1/120 Zoll. Diese Maßeinheit wird im weiteren als ein Punkt bezeichnet. Für eine richtige Umrechnung der Zeichenbreiten ist es notwendig die Anzahl der Punkte je Zeichen in der Installation exakt anzugeben. Standardmäßig ist Pica (manchmal auch als Draft bezeichnet) eingestellt. Diese Schriftart hat 10 Zeichen pro Zoll. Das bedeutet also, daß ein Zeichen die Breite von 12 Punkten hat. Die Anzahl der Punkte für die Schriftart 0 von SCRIPT ist mit genau diesem Maß festgelegt und nicht veränderbar. Sie können für die Schriftart 0 lediglich den Drucksteuercode angeben.

# Beispiel:

Schriftart 0 Pica: 27 80 Länge 2 Zeichen

Für alle anderen Schriftarten ist eine exakte Berechnung der Punkte notwendig, damit das System fehlerfrei funktioniert.

# Beispiel:

Schriftart 1 ELITE mit 12 CPI120/12 = 10, als Anzahl der Punkte wird also 10 eingegeben. Kodierung : 27 48 Länge 2

Schriftart 2 Schmalschrift mit 17 CPI120/17 = 7, als Anzahl der Punkte geben wir 7 ein. Kodierung : 15 Länge 1

# **8.1.3. Zeilenvorschübe**

Das Einstellen der Zeilenvorschübe erfolgt analog zur Einstellung der Schriftarten. Auch in vertikaler Richtung erfolgt keine direkte Zählung der Zeilen, sondern eine Zählung in der Maßeinheit 1/120 Zoll. Standardmäßig ist ein Zeilenvorschub von 1/6 Zoll als Zeilenvorschub ¢ von SCRIPT eingestellt. Das entspricht einem Zeilenabstand von 20 Punkten. Diese Punktangabe ist nur für die Vorschübe 1 bis 7 veränderbar Auch hier müssen die Punktangaben exakt ausgerechnet werden. Zur Verdeutlichung des Problems lesen Sie bitte noch einmal im Abschnitt 4.4.4 nach.

#### Beispiel:

Zeilenvorschub 0 mit 6 LPI: 27 50 Länge 2 Zeichen

Zeilenvorschub 1 soll z.B. 1,5zeilig sein. Das bedeutet, daß das Papier je Vorschub 1/4 bewegt werden soll.

120/4 = 30 : wir geben also als Anzahl der Punkte 30 ein.

Der K6313 stellt uns zur Lösung unseres Problems nur einen Code zur Verfügung, mit dessen Hilfe wir den Vorschub in n/216 Zoll angeben können. Der Code umfaßt 3 Zeichen 27 51 n, wobei n die Anzahl der Vorschübe von 1/216 Zoll angibt. Wir berechnen also:  $216/4 = 54$ . Als Kodierung ist nun einzugeben:

27 51 54 Länge 3 Zeichen.

Zeilenvorschub 2 soll nun 2zeilig (1/3 Zoll) sein. Anzahl der Punkte : 120/3 = 40Anzahl der 1/216 Vorschübe: 216/3 = 72Kodierung: 27 51 72 Länge 3

# **8.1.4. Seitenvorschub**

An dieser Stelle im Menü wird abgefragt, ob Ihr Drucker einen Seitenvorschub mit der Kodierung 12 "versteht". Ist das der Fall, dann geben Sie bitte eine 1 ein. In diesem Fall wird der Drucker am Seitenende einen Blattvorschubvornehmen. Im anderen Fall geben Sie eine 0 ein, und es wird der Blattvorschub von SCRIPT durch eine Anzahl von einzelnen Zeilenvorschüben vorgenommen.

#### **8.1.5. Probedruck**

An diesem Punkt haben Sie die Möglichkeit, die Richtigkeit Ihrer Angaben zur Druckerinstallation zu überprüfen. Es wird ein Standardtext gedruckt, der alle Besonderheiten enthält, die beim. Drucken auftreten können. Die Bedienung dieses Abschnittes entspricht vollkommen der Beschreibung aus dem Abschnitt 5.6.1 dieser Dokumentation. Achten Sie darauf, daß der Drucker vorher eingeschaltet und das Treiberprogramm ordnungsgemäß gestartet ist.

Für die Nutzer des V.24-Moduls von Robotron für die Druckeransteuerung sei empfohlen, das Steuerprogramm V24A3 zu verwenden. Dieses Programm erlaubt zwar nicht die Angabe der Papierformate (die dafür von SCRIPT übernommen wird), "verschluckt" aber im Gegensatz zu V24A1 und V24A2 nicht einige der Drucksteuerzeichen. Diese Aussage gilt für den Schreibmaschinenmodul 690021.1 ab Fabr.-Nr. 710001 und für den Druckermodul690025.1 ab Fabr.-Nr. 712001.

# **8.2. Bildschirminstallation**

In diesem Abschnitt werden Variationsmöglichkeiten für Parameter des Bildschirms wie die Darstellung der Zeichen, Farben und Spezialeffekte beschrieben. SCRIPT bietet in der Standardversion eine erprobte Bildschirminstallation, die vom Autor täglich verwendet wird.

# **8.2.1. Statuszeile**

#### **8.2.1.1. Zeichen der Schalteranzeige**

Sie haben die Möglichkeit, die Zeichen zu verändern, die zur Anzeige der Schalter verwendet werden. Beachten Sie aber, daß in der Standardinstallation die Schalteranzeige exakt mit den Kommandos für die Schalterstellung übereinstimmt (siehe Abschnitt 5.3 dieser Dokumentation). Wird eine Veränderung gewünscht, so muß der zu verwendende Buchstabe mit seinem dezimalen ASCII-Code eingegeben werden.

# **8.2.1.2. Quittungen von ESC/LIST & EOF**

Dies ist die einzige Stelle in INSCRIPT, an der bei der Werteingabe keine Zahlenwerte, sondern Zeichenketten abgefragt werden. Es handelt sich um das Quittungszeichen für die ESC- bzw. LIST-Taste. Weiterhin können Sie die Zeichen für die Anzeige des Textendes (End of File = EOF) eingeben. Standardmäßig werden für diese Anzeige **ESC**, **LIS** und **EOF** verwendet. Werden diese Anzeigen verändert, so ist eine Länge von 3 Zeichen einzuhalten.

# **8.2.1.3. Trennzeile unter der Statuszeile**

Es handelt sich hierbei um das Zeichen, das für die Darstellung der 2. Bildschirmzeile, also für die Trennung zwischen Statuszeile und Text verwendet werden soll. Standardmäßig wird für diesen Zweck das Grafikzeichen mit der Kodierung 160 verwendet.

# **8.2.1.4. Positionen in der Statuszeile**

In der Standardeinstellung werden die Informationen der Statuszeile in der folgenden Reihenfolge abgefragt:

Oberkommando (nach ESC) Unterkommando (nach ESC) Schalterstellungen LIST/ESC - Quittung Anzeige für das Textende Anzeige von Seitennummer und Spalte

Sollen die Positionen dieser Anzeigen verändert werden, so muß die neue Bildschirmspalte der Anzeige eingegeben werden. Beachten Sie bitte, daß die ganz linke Anzeige in der Statuszeile die Position 0 hat.

# **8.2.2. Schreibfläche**

# **8.2.2.1. Darstellung der Umlaute**

Da der Zeichensatz des KC 87 keine Umlaute kennt, mußte für die Darstellung der Sonderzeichen in SCRIPT ein Kompromiß gefunden werden. In der Standardversion sind die Umlaute so eingestellt, daß z.B. ein Ä als A dargestellt wird.

Wenn Sie den Zeichengenerator des Rechners geändert haben oder Grafikzeichen als Darstellung für die Umlaute verwenden wollen, können Sie diese Werte hier eintragen. Eine Änderung des Zeichengenerators ist nur für Fachleute geeignet. Vom Hersteller wird für solche Umbauten keine Garantie übernommen.

# **8.2.2.2. Darstellung der Sonderzeichen**

Für die Darstellung der Sonderzeichen wie z.B. Beginn der Breitschrift empfiehlt es sich, von der Verwendung von Grafikzeichen nicht abzugehen, da es sonst zu Verwechslungen kommen kann. Die Grafikzeichen sind in der Standardversion von SCRIPT so gewählt daß sie paarweise auftreten und leicht merkbar sind. Siehe auch Abschnitt 4.3 und 4.4.

# **8.2.2.3. Größe der Schreibfläche**

Es besteht die Möglichkeit, die Anzahl der für Texte zur Verfügung stehenden Zeilen zu verändern. Beachten Sie dabei, daß vor der angegebenen Zeilenzahl immer 2 Zeilen für die Statusanzeige abgehen. Weiterhin können Sie den Bildschirm auf den 20-Zeilen-Modus oder 24-Zeilen-Modus einstellen.Der 24-Zeilen-Modus hat den Vorteil, daß Ihnen 4 Zeilen mehr für den Text zur Verfügung stehen. Dafür können Sie aufgrund der größeren Zeilenabstände im 20-Zeilen-Modus die Texte besser lesen.

# **8.2.3. Fenster**

# **8.2.3.1. Lage und Größe**

Die Angabe der Lage des Fensters bestimmt die maximale Größe des Fensters. Die minimale Größe beträgt 12 Zeilen mal 20 Spalten. Es steht Ihnen völlig frei, die Lage zu verändern und das Fenster zu vergrößern. Bei einer Veränderung werden die Lage der linken oberen Ecke (Zeile und Spalte) sowie die Höhe und Breite des neuen Fensters abgefragt.

# **8.2.3.2 Rand des Fensters**

Für den Rand des Fensters stehen Ihnen 5 verschiedene Gestaltungsmöglichkeiten zur Verfügung. Die erste, ein Leerzeichen, ist besonders für eine Einstellung des Bildschirmes auf den 20er-Modus zu empfehlen.

# **8.2.3.3. Spezielle Zeichen**

In diesem Menüpunkt können Sie die Darstellung und gleichzeitig die Taste für das Zeichen, mit dem der 1. und 2. Teil des zu suchenden Begriffs getrennt werden (siehe Abschnitt 5.1.1) eingeben. In der Standardversion ist dies ein #. Weiterhin können Sie sich ein neues Zeichen für den Kursor imFenster definieren. Als drittes können Sie die Taste für ein Austauschen imganzen Text ohne Sicherheitsabfrage definieren (siehe auch Abschnitt 5.1.2).

# **8.2.3.4. Länge der Pause**

Hierbei handelt es sich um die Länge der Pause (in Sekunden), nach deren Ablauf bei Benutzung der ESC- oder LIST-Taste das Fenster mit dem Menü auf dem Bildschirm erscheint (siehe Abschnitt 4 und 5).

# **8.2.4. Farben**

Die in der Standardversion von SCRIPT verwendeten Farben haben sichbeim Autor in einem langen Dauertest (u.a. beim Schreiben der vorliegenden Dokumentation) bewährt und wurden auch nach langer Arbeit nicht als ermüdend eingeschätzt. Auf Wunsch können Sie alle Farben für die Darstellung auf dem Bildschirm verändern. Dazu geben Sie bitte den Zahlencode der Farbe entsprechend der Rechnertastatur ein.

# **8.2.5. Probebild**

In diesem Abschnitt des Installationsprogramms erhalten Sie einen Einblick in die Wirkung Ihrer Bildschirmanpassung. Auf dem zuerst erscheinenden Bild sind alle speziellen Zeichen dargestellt. Nach Druck einer beliebigen Taste sehen Sie ein Standardfenster. Nach einem weiteren Tastendruck sehen Sieein Fehlerfenster. Wenn Sie nun eine Taste betätigen, kann die Installation weitergehen.

#### **8.3. Formateinstellung**

Sie haben die Möglichkeit, die Voreinstellung der Pap<sup>i</sup>erformate und der Schalter zu ändern. Es handelt sich hierbei um genau die Werte, die auch unmittelbar nach dem Start von SCRIPT modifiziert können. Siehe dazu auchAbschnitt 1.4 dieser Dokumentation.

#### **8.4 Sichern des Programms**

Nachdem Sie die Modifikation des Textprozessors SCRIPT vorgenommen haben, können Sie diese Version auf Kassette abspeichern. Da für dieses Abspeichern immer der Dateiname SCRIPT.COM Version auf Kassette abspeichern. Da für dieses Abspeichern immer der Dateiname SCRIPT.COM verwendet wird, sollten Sie Name, Zählerstand und Bemerkungen gewissenhaft im Inhaltsverzeichnis der Kassette notieren.

Legen Sie eine Kassette in den Recorder, und schalten Sie die Aufnahme ein. Nach dem Quittieren der Aufforderung **start tape** mit der ENTER-Taste erfolgt die Aufzeichnung. Falls Sie es möchten, können Sie sofort im Anschluß eine zweite Aufzeichnung vornehmen. Bitte wählen Sie diesen Punkt des Menüs erst dann aus, wenn Sie sich durch Probebild und Probedruck überzeugt haben, daß die Version genau Ihren Wünschen entspricht.

#### **9. Reaktion bei Fehlern**

SCRIPT kann in seiner Arbeit einige Fehler erkennen und anzeigen. Die Anzeige erfolgt immer, im Fehlerfenster, das automatisch eingeblendet wird. Der aktuelle Fehler wird angezeigt und muß mit einer beliebigen Taste quittiert werden. Nachfolgend werden einige Ratschläge zur Abstellung der Fehler gegeben.

- Fehler in der FormatzeileBerichtigen der Angabe in der Formatzeile entsprechend Abschnitt 4.4.4
- Speicherüberlauf

Löschen der aktuellen Zeile mit CLLN. Anschließend einige Seiten des Textes auf Band auslagern und im Speicher löschen. (Siehe Abschnitte 5.6.3 und 5.7 der Dokumentation)

- Systemfehler

Betätigen der RESET-Taste. Neustart des Programms SCRIPT aus dem Monitorstatus. Der bisher bearbeitete Text bleibt dabei erhalten.

- Wort zu lang

Das aktuelle Wort ist zu lang und kann nicht auf die nächste Zeile übernommen werden. Abhilfe: Zerlegen des Wortes in mehrere einzelne Worte.

- BlockfehlerÜberprüfen der Blockmarken und diese korrigieren.
- file not found

Dateiname noch einmal eingeben, Start wiederholen oder aber Band auf die richtige Datei positionieren.

- record not foundBand ein Stück zurückspulen und noch einmal das Einlesen probieren
- bad recordBand ein Stück zurückspulen und noch einmal probieren

48

# **DRUCKERGRUNDKASSETTE R 0115**

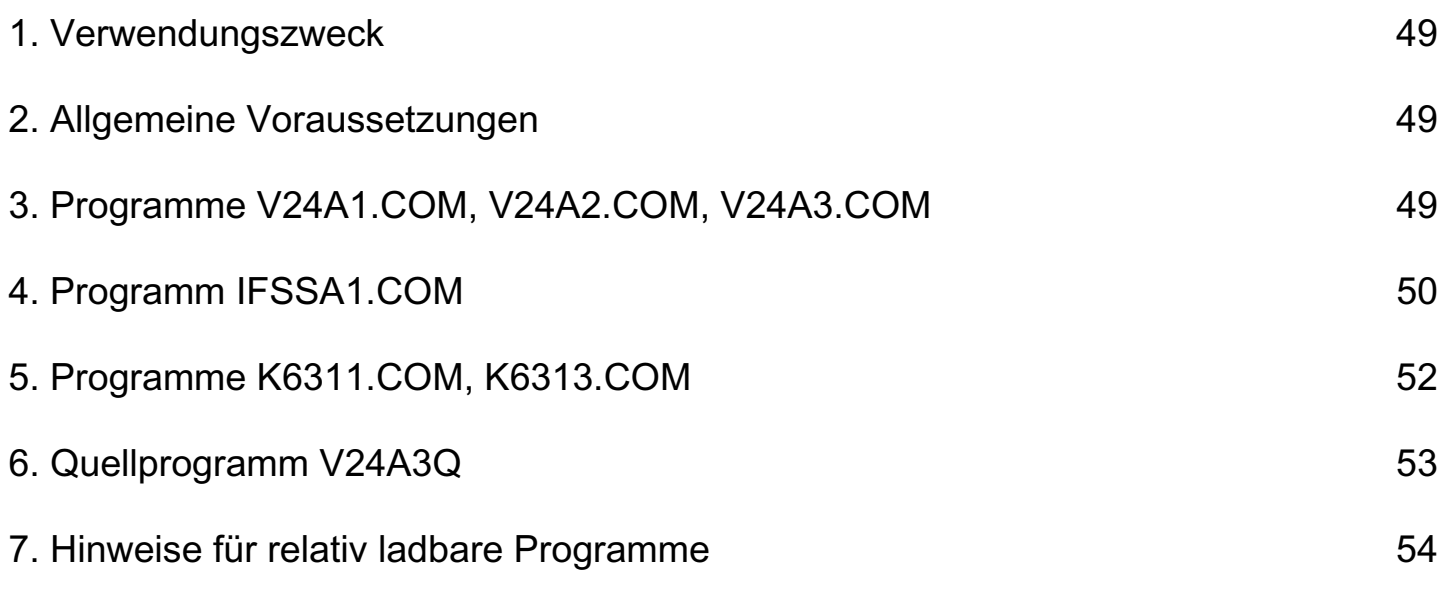

# **Druckertreiber**

# **I N H A L T (Teil 2)**

# **1. Verwendungszweck**

Im Teil 2 dieser Beschreibung werden folgende Programme des Druckertreibers für die KLEINCOMPUTER robotron Z 9001, KC 85/1 oder KC 87 in Verbindung mit dem SCHREIB-MASCHINEN-MODUL 690 021.1 oder dem DRUCKER-MODUL 690 025.2 erläutert.

- V24A1.COM, V24A2.COM, V24A3.COM: zum Drucken mit 2 RAM-ERWEITERUNGMODULEN
- IFSSA1.COM: für Drucker mit IFSS-Schnittstelle
- K6311G1.COM, K6313G1.COM: zum Druck der Text- und Grafikzeichen des KLEINCOMPUTERs
- V24A3Q: ist die Assembler-Quelle des Programms V24A3.COM

# **2. Allgemeine Voraussetzungen**

Für die Nutzung aller dieser Druckerprogramme ist ein KLEINCOMPUTER robotron Z 9001, KC 85/1 oder KC 87, der mit einem SCHREIBMASCHINEN-MODUL 690 021.1 oder einem DRUCKER-MODUL 690 025.2 bestückt ist, erforderlich.

Weiterhin wird die Kenntnis der Bedienungsanleitung und des Programmierhandbuchs des KLEIN-COMPUTERs sowie der Bedienungsanleitung des SCHREIBMASCHINEN- und DRUCKER-MODULs (Ausgabe 10/86 b oder neuere Ausgabe) vorausgesetzt.

Der PROM auf dem SCHREIBMASCHINEN*-* bzw. DRUCKER-MODUL ist unabhängig von der Anzahl der gesteckten RAM-ERWEITERUNGSMODULE entsprechend Abschnitt 5.1 der Bedienungsanleitung abzuschalten.

Weitere Voraussetzungen sind in der Beschreibung der einzelnen Programm angegeben.

# **3. Programme V24A1.COM, V24A2.COM, V24A3.COM**

## Verwendungszweck

Die Programme V24A1.COM, V24A2.COM und V24A3.COM sind identisch mit den Programmen gleichen Namens im ROM des SCHREIBMASCHINEN- oder DRUCKER-MODULs.

Sie werden verwendet, wenn der Speicherbereich des ROMs (B800H bis BFFFH) blockiert wird durch

- den 2. RAM-ERWEITERUNGSMODUL oder

- andere Programme.

Voraussetzungen sieheAbschnitt 2

# Funktion und Bedienung

Die Bedienungsanleitung des SCHREIBMASCHINEN- und DRUCKER-MODULs (Ausgab 10/86 b oder neuere Ausgabe) gilt auch für die Programme V24A1.COM, V24A2.COM und V24A3.COM dieser Kassette. Lediglich Abschnitt 2.1 gilt nicht, und Abschnitt 5.3 wird durch den Abschnitt 7 der vorliegenden Bedienungsanleitung ergänzt. Dabei ist zu beachten, daß im ROM des SCHREIBMASCHINEN-MODULs alle 3 Programme enthalten sind, während sie auf der Kassette aus Speicherplatzgründen einzeln aufgezeichnet wurden.

Die Programme benötigen ab der Ladeadresse freien Speicherplatz der Länge:

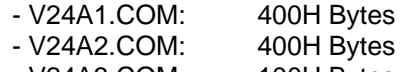

# - V24A3.COM: 100H Bytes

# Besonderheiten:

- Die Programme V24A1.COM, V24A2.COM und V24A3.COM können durch den speziellen Vorspann auf jeden beliebigen (freien) RAM-Bereich geladen werden, sind dadurch aber nicht kopierbar!
- Relativ ladbare Programme verändern EOR nicht. Daher muß der Speicherbereich für andere Programm (z.B. BASIC, EDIT, IDAS) von Hand bis unterhalb der Ladeadresse des letzten relativ ladbaren Programms eingeschränkt werden.

# **4. Programm IFSSA1.COM**

## Verwendungszweck

Das Programm IFSSA1.COM dient zur Ansteuerung von Druckern mit IFSS-Interface. Es besitzt den gleichen Leistungsumfang wie das Programm V24A1.COM.

## Voraussetzungen

Zusätzlich zu den Voraussetzungen nach Abschnitt 2 ist ein IFSS-Hardware-Zusatzmodul erforderlich, dessen Unterlagen beim Hersteller zur Nachnutzung vorhanden sind.

## Funktion und Bedienung

Die Bedienungsanleitung von SCHREIBMASCHINEN- und DUCKER-MODUL /Ausgabe 10/86 b oder neuere Ausgabe) gilt grundsätzlich auch für das Programm IFSSA1.COM dieser Kassette, wobei die speziell für V24 geltenden Aussagen durch die für IFSS zu ersetzen sind. Im einzelnen ergeben sich Änderungen in folgenden Abschnitten:

- Abschnitt 1 V24-Interface-Parameter gelten nicht
- Abschnitt 2.1 Gilt nicht

# Abschnitt 3

In den technischen Daten ergeben sich folgende Änderungen: Übertragungsprinzip: stromgesteuerter, bitserieller, asynchroner Informationsaustausch (IFSS)

Protokollart: DC1/DC3-Protokoll

Datenformat:

1 Startbit, 7 Datenbits, ungerades Paritätsbit, 1 Stoppbit

Übertragungsgeschwindigkeit: 9600 Baud

Verwendete Leitungen:

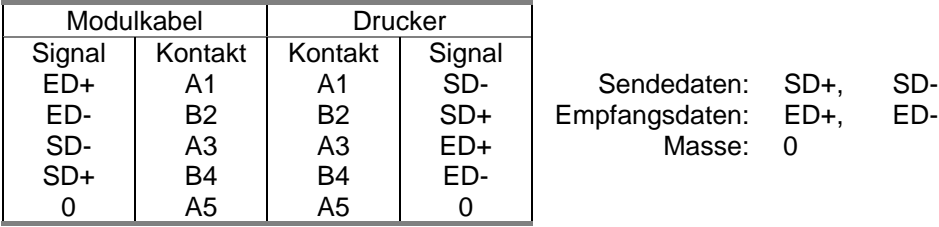

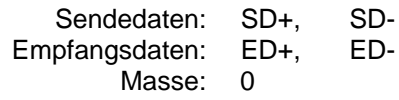

# Steckverbinder:

Buchsenleiste Form 222-10 TGL 29331/04

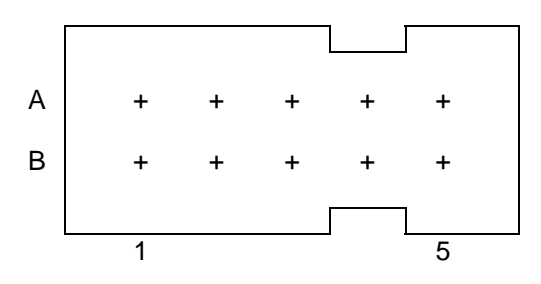

Ansicht auf die Anschlußseite der Drähte

Logische Bedingungen:

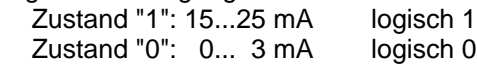

- Abschnitt 4.1 Gilt nicht
- Abschnitt 4.2 Es gelten die Angaben von V24A1
- Abschnitt 5.3 Wird durch den Abschnitt 7 der vorliegenden Bedienungsanleitung ergänzt.

Das Programm benötigt ab der Ladeadresse freien Speicherplatz der Länge:

- IFSSA1.COM: 500H Bytes

## **Besonderheiten**

- Falls der Drucker nicht druckt, ist die Taste On/Off-Line zweimal zu betätigen!

- Das Programm IFSSA1.COM kann durch den speziellen Vorspann auf jeden beliebigen (freien) RAM-Bereich geladen werden, ist dadurch aber nicht kopierbar!
- Die Ansteuerung eines IFSS-Druckers mit dem Programm IFSSA1.COM ist ohne den IFSS-Hardware-Zusatzmodul nicht möglich.
- Relativ ladbare Programme verändern EOR nicht. Daher muß der Speicherbereich für andere Programme (z.B. BASIC, EDIT, IDAS) von Hand bis unterhalb der Ladeadresse des letzten relativ ladbaren Programms eingeschränkt werden.

# **5. Programme K6311G1.COM, K6313G1.COM**

#### Verwendungszweck

Die Programme K6311G1.COM und K6313G1.COM dienen zum (gemischten) Drucken von Text- und Grafikzeichen, wie sie auf dem Bildschirm des KLEINCOMPUTERs darstellbar sind:

- Programm K6311G1.COM: für Drucker mit Befehlssatz ISO-G (z.B. grafikfähige K6311, K6312)
- Programm K6313G1.COM: für Drucker mit EPSON-Befehlssatz (z.B. K6313, K6314, K6327, K6328, LX 86, FX 1000)

## Voraussetzungen

Zusätzlich zu den Voraussetzungen nach Abschnitt 2 sind 2 RAM-ERWEITERUNS-MODULE erforderlich.

#### Funktion und Bedienung

Die Bedienungsanleitung des SCHREIBMASCHINEN- und DRUCKER-MODULs (Ausgabe 10/86 b oder neuere Ausgabe) gilt teilweise auch für die Programme K6311G1.COM und K6313G1.COM dieser Kassette. Im einzelnen ergeben sich Änderungen in folgenden Abschnitten:

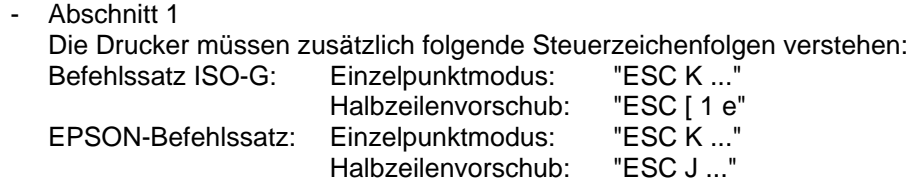

- Abschnitt 2.1 Gilt nicht
- Abschnitt 4.1 Gilt nicht
- Abschnitt 4.2.2 Gilt nicht

Abschnitt 4.2.4

Es ist Endlospapier ohne Seiteneinteilung (Bild 4) fest eingestellt: linker Rand: 10 Zeichen

Max. Zeilenlänge: 70 Zeichen

- Abschnitt 5.3

Durch Eingabe des Programmnamens K6311G1 bzw. K6313G1 und ENTER wird das Programm, wenn es bereits im RAM oder ROM verfügbar ist, gestartet und steht zur Verfügung; andernfalls wird es mit der Aufforderung

# **start tape**

vom Tonband eingelesen und gestartet. Nach dem Start erfolgt bei bereitem Drucker die Ausschrift des Programmnamens zur Kontrolle.

Die Programme K6311G1.COM und K6313G1.COM belegen den Speicherplatz:

B500H bis BEFFH und 2C4H bis 2C5H.

Der Speicherbereich von BF00H bis BFFFH bleibt für ZM frei.

# Besonderheiten

- Bei manchen Druckern ist ein kurzes Ausschalten des Druckers nach etwa 5 bis 10 min Betriebszeit nötig, um ein ordentliches Druckbild zu erreichen.
- Zusätzliche Steuerfolgen (wie Breitdruck, Schrägdruck usw.) können nicht an den Drucker gesandt werden.
- Die Programme K6311G1.COM und K6313G1.COM verändern EOR. Daher wird der Speicherbereich für andere Programme (z.B. BASIC, EDIT, IDAS) automatisch eingeschränkt.

# **6. Quellprogramm V24A3Q**

## Verwendungszweck

Das Quellprogramm V24A3Q dient als Beispiel für ein (Drucker-) Treiberprogramm zur Modifikation von vorhandenen oder zum Erstellen von eigenen Treiberprogrammen.

## Voraussetzungen

Zur Bearbeitung des Quellprogramms ist die PROGRAMMKASSETTE R 0121 mit den Programmen EDITOR/ASSEMBLER erforderlich.

# Besonderheiten

- Das Programm IDAS ist zur Bearbeitung des Quellprogramms V24A3Q nicht geeignet, weil es die umfangreichen Kommentare alle löscht!

# **7. Hinweise für relativ ladbare Programme**

Ein relativ ladbares Programm besteht aus zwei hintereinander abgespeicherten Dateien, einem Vorspann (trägt als Dateiname den Namen des Programms, z.B. V24A1.COM) und dem eigentlichen Programm (wobei der 1. und 3. Buchstabe des Dateinamens durch X ersetzt sind, z.B. X2XA1.COM).

Relativ ladbare Programme (z.B. Treiber, Hilfsprogramme) können auf beliebige verfügbare RAM-Speicherbereiche geladen werden. Vom Programm wird eine Anfangsadresse am RAM-Ende als Vorzugswert angeboten.

Durch Eingabe des Programmnamens (z.B. V24A1) und ENTER wird das relativ ladbare Programm, wenn es bereits im RAM oder ROM verfügbar ist, gestartet und steht zur Verfügung; andernfalls wird mit der Aufforderung

## **start tape**

zunächst der Vorspann vom Tonband eingelesen. Danach erfolgt die Ausschrift

#### **stop tape RUN (Y/N):**

Das Tonband ist zu stoppen und über die Tastatur Y oder N einzugeben und mit ENTER zu quittieren. Hierbei bedeutet:

- Y das Programm wird sofort nach dem Einlesen gestartet (RUN, Autostart, Selbststart).
- N das Programm wird eingelesen, aber nicht gestartet. Es kann zu einem späteren Zeitpunkt mit dem Namen aufgerufen werden.

Jetzt kommt die Ausschrift

# **ADDRESS: XX00H**

Damit wird für die Anfangsadresse des Programms ein Vorzugswert am RAM-Ende angeboten, der mit ENTER quittiert werden kann. Durch Eingabe einer Hexzahl kann eine beliebige Anfangsadresse im Bereich von 0 bis XX00H gewählt werden, wobei die letzten beiden Ziffern der Adresse 0 sein müssen. Fehlerhafte Eingaben werden ignoriert und wiederrum der Vorzugswert der Adresse angeboten. An dieser Stelle kann der Ladevorgang vorzeitig mit der STOP-Taste abgebrochen werden.

Wird das erste relativ ladbare Programm auf die angebotene Adresse geladen, steht es im Speicher am Ende des verfügbaren RAM-Bereiches (festgelegt durch EOR = Adr. 36H/37H), dabei werden 100H Bytes freigelassen (für ZM). Die Vorzugsadresse für jedes weitere relativ ladbare Programm wird unter die am RAM-Ende bereits vorhandenen relativ ladbaren Programme gelegt. Unabhängig davon können relativ ladbare Programme auch an eine beliebige freie Stelle im RAM geladen werden. Mit der Aufforderung

# **start tape**

ist das Tonband zum Laden des zweiten Programmteils (beginnt wieder mit Vorton!) zu starten. Ist der Ladevorgang beendet, wird (gemäß obiger Wahl: RUN Y/N:) das Programm gestartet oder in das Betriebssystem zurückgekehrt. Lesefehler während des Ladens können, wie in der Bedienungsanleitung des KLEINCOMPUTERs angegeben, behoben werden.